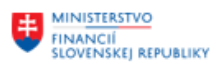

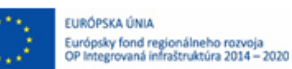

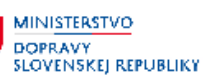

## **POUŽÍVATEĽSKÁ PRÍRUČKA PRE PROJEKT CES**

**Aplikačný modul CEZ – Centrálna evidencia zmlúv**

### **Centrálny ekonomický systém**

Operačný program Integrovaná infraštruktúra, Prioritná os 7

Názov projektu: Implementácia Centrálneho ekonomického systému

Kód ITMS 2014+ projektu: 311071M898

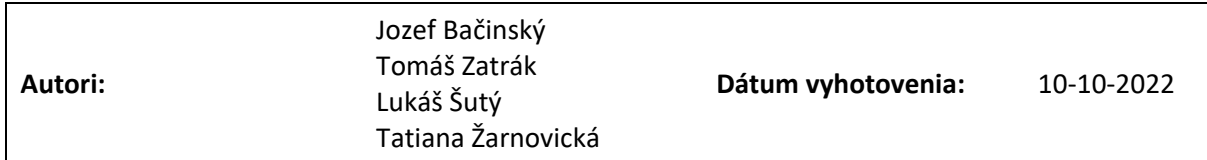

### **História zmien**

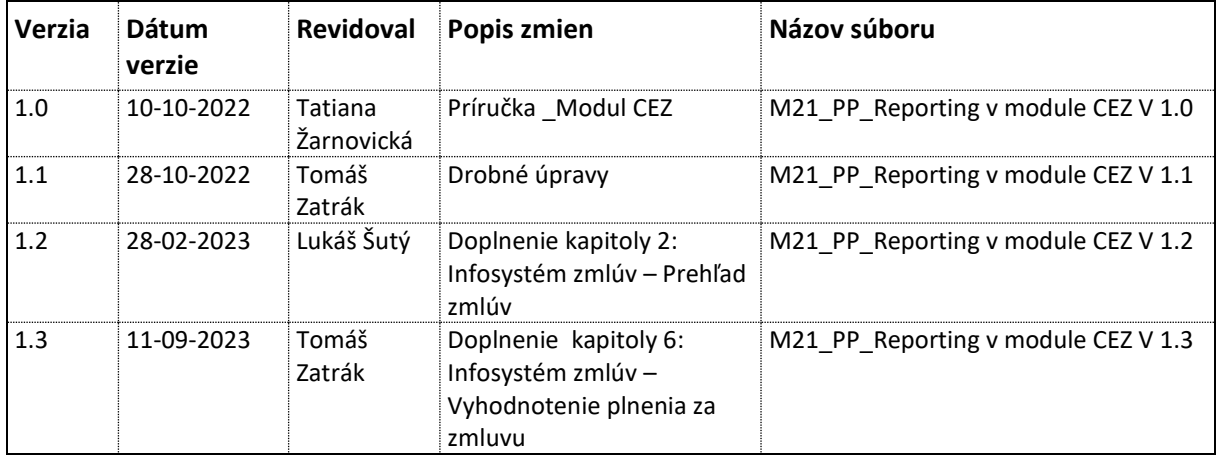

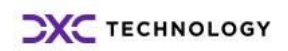

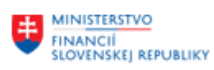

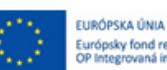

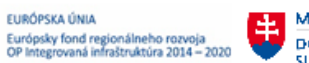

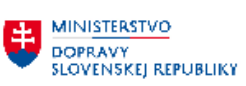

**EN MINISTERSTVO<br>AINFORMATIZĂCIE<br>AINFORMATIZĂCIE<br>SLOVENSKEJ REPUBLIKY** 

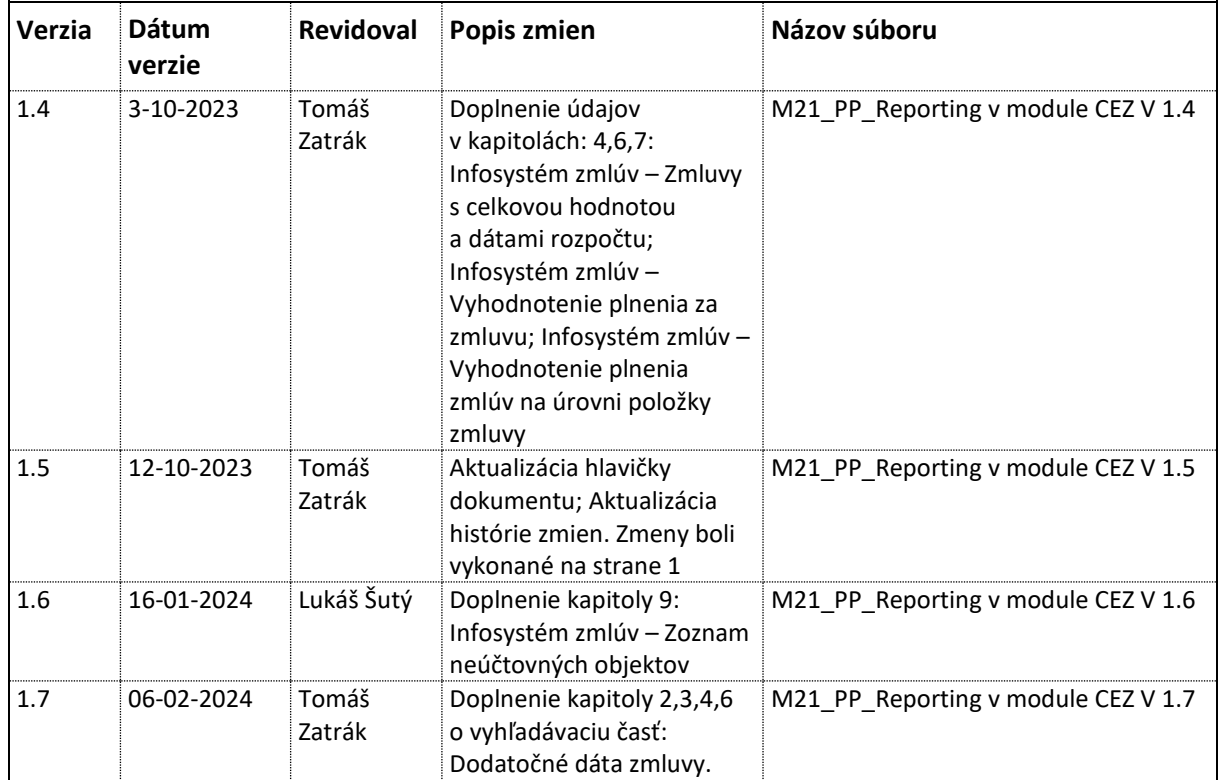

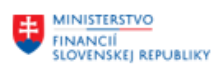

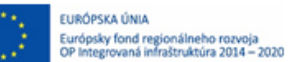

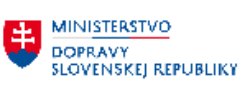

# Obsah

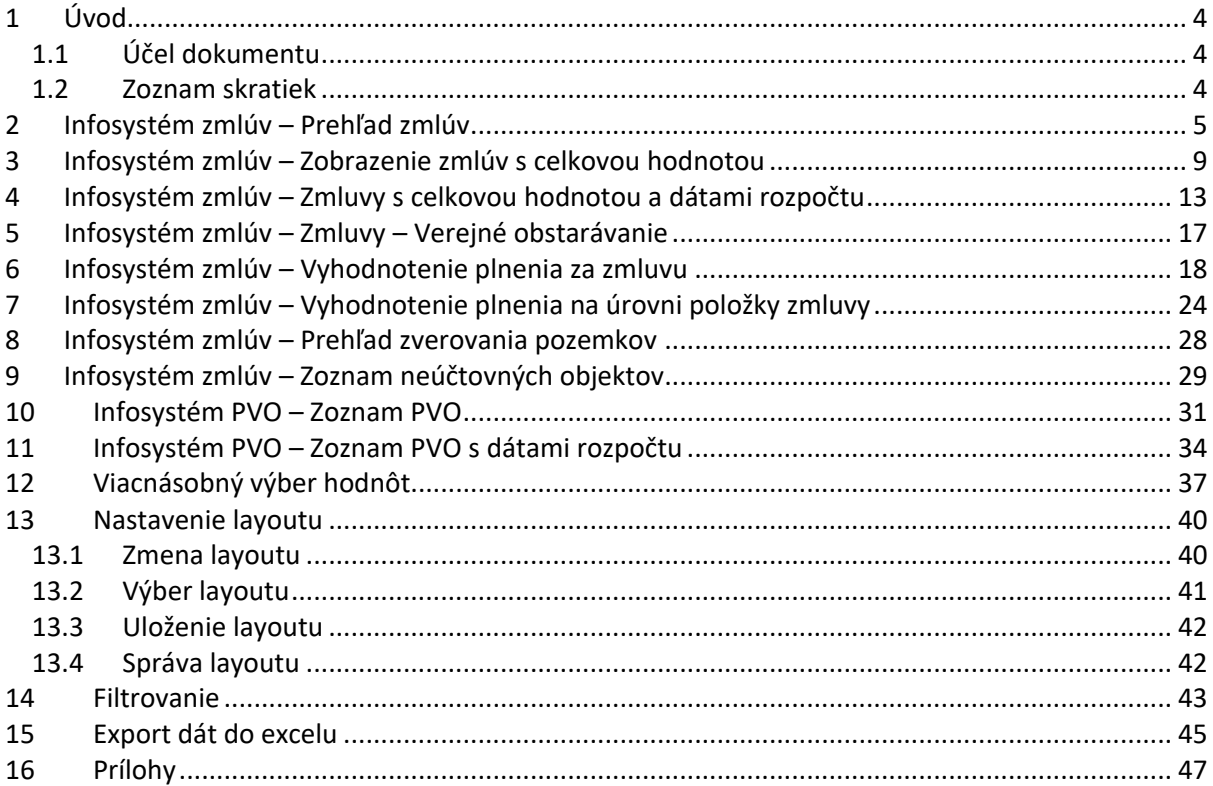

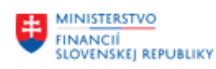

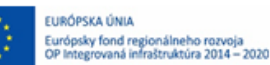

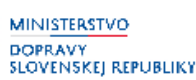

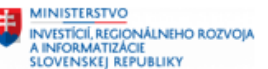

## <span id="page-3-0"></span>**1 Úvod**

Obsahom dokumentu je používateľská príručka pre prácu s reportingom v SAP – modul Centrálna evidencia zmlúv (CEZ) v EIS SAP Centrálneho ekonomického systému.

### <span id="page-3-1"></span>**1.1 Účel dokumentu**

Centrálna evidencia zmlúv poskytuje okrem zakladania zmlúv aj reporting, vyhodnotenie zmlúv a sledovanie plnenia zmlúv podľa definovaných kritérií. Infosystém zmlúv je možné spustiť z hlavného menu Centrálnej evidencie zmlúv. V infosystéme sa nachádza viacero typov reportov, ktoré si môže používateľ spustiť.

Infosystém Požiadavky na verejné obstarávanie poskytuje informácie o PVO. V infosystéme sa nachádza viacero typov reportov, ktoré si môže používateľ spustiť.

Vytvorenie rôznych druhov reportov sa realizuje prostredníctvom transakcií:

**/N/TCCEZ/PP**: Spracovanie verejného obstarávania – Ikona na vrchnej lište - **Infosystém** Program: /TCCEZ/REPP1 – Základný prehľad PVO

/ TCEEZ/REPP2 – Prehľad PVO s priradením rozpočtu

**/N/TCCEZ/**: Hlavné menu programu – Ikona na vrchnej lište - **Infosystém**

Program: /TCCEZ/REP01 – Základný prehľad zmlúv

/TCCEZ/REP02 – Zoznam zmlúv s celkovou hodnotou

/TCCEZ/REP07 – Zmluvy s celkovou hodnotou a dátami rozpočtu

/TCCEZ/REP03 – Vyhodnotenie plnenia na zmluvu

/TCCEZ/REP05 – Vyhodnotenie plnenia na položku

### <span id="page-3-2"></span>**1.2 Zoznam skratiek**

V tejto podkapitole je uvedený zoznam skratiek v podobe jeho zotriedeného zoznamu. Tabuľka je zhrnutím skratiek identifikovaných a používaných v rámci tejto príručky.

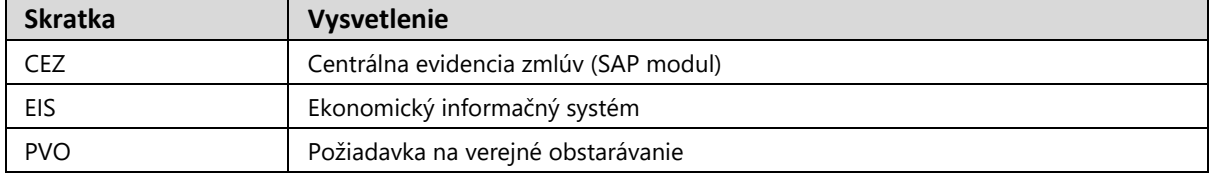

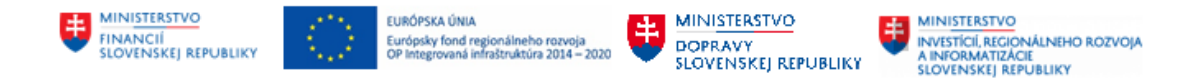

## <span id="page-4-0"></span>**2 Infosystém zmlúv – Prehľad zmlúv**

Ide o základný zoznam zmlúv zaevidovaných v module CEZ, vybraných na základe výberových kritérií. Do Infosystému CEZ je možné vstúpiť cez transakciu**: /N/TCCEZ**/. V hornej časti obrazovky CEZ je potrebné kliknúť na záložku **Infosystém** a vybrať možnosť **Prehľad zmlúv**.

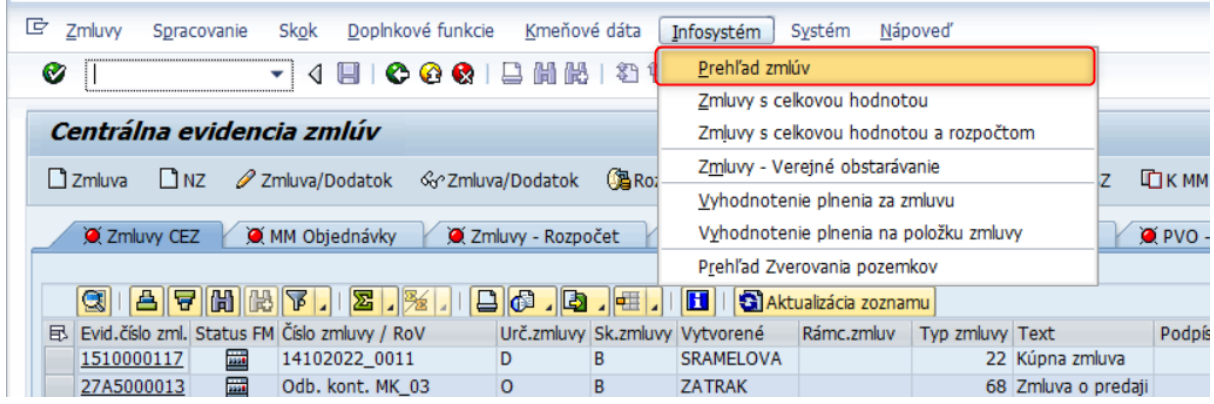

Následne sa zobrazí sa obrazovka, ktorá v prípade známych údajov o zmluve umožní rýchlejšie vyhľadanie hľadanej zmluvy alebo zobrazenie zmlúv podľa konkrétnych parametrov. Vyhľadávacie kritéria sú rozdelené do piatich základných vyhľadávacích častí:

- Základné dáta zmluvy
- Zodpovednosť za zmluvu,
- Administratívne dáta zmluvy,
- Parametre pre výstup dát,
- Dodatočné dáta zmluvy.

Po zadaní konkrétnych parametrov je potrebné stlačiť tlačidlo **pre zobrazenie zoznamu**.

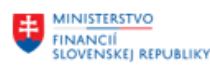

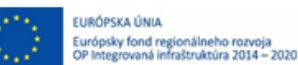

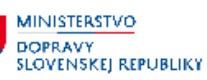

**MINISTERSTVO** INVESTICIÍ, REGIONÁLNEHO ROZVOJA<br>A INFORMATIZÁCIE<br>SLOVENSKEJ REPUBLIKY

#### CEZ : Základný zoznam zmlúv

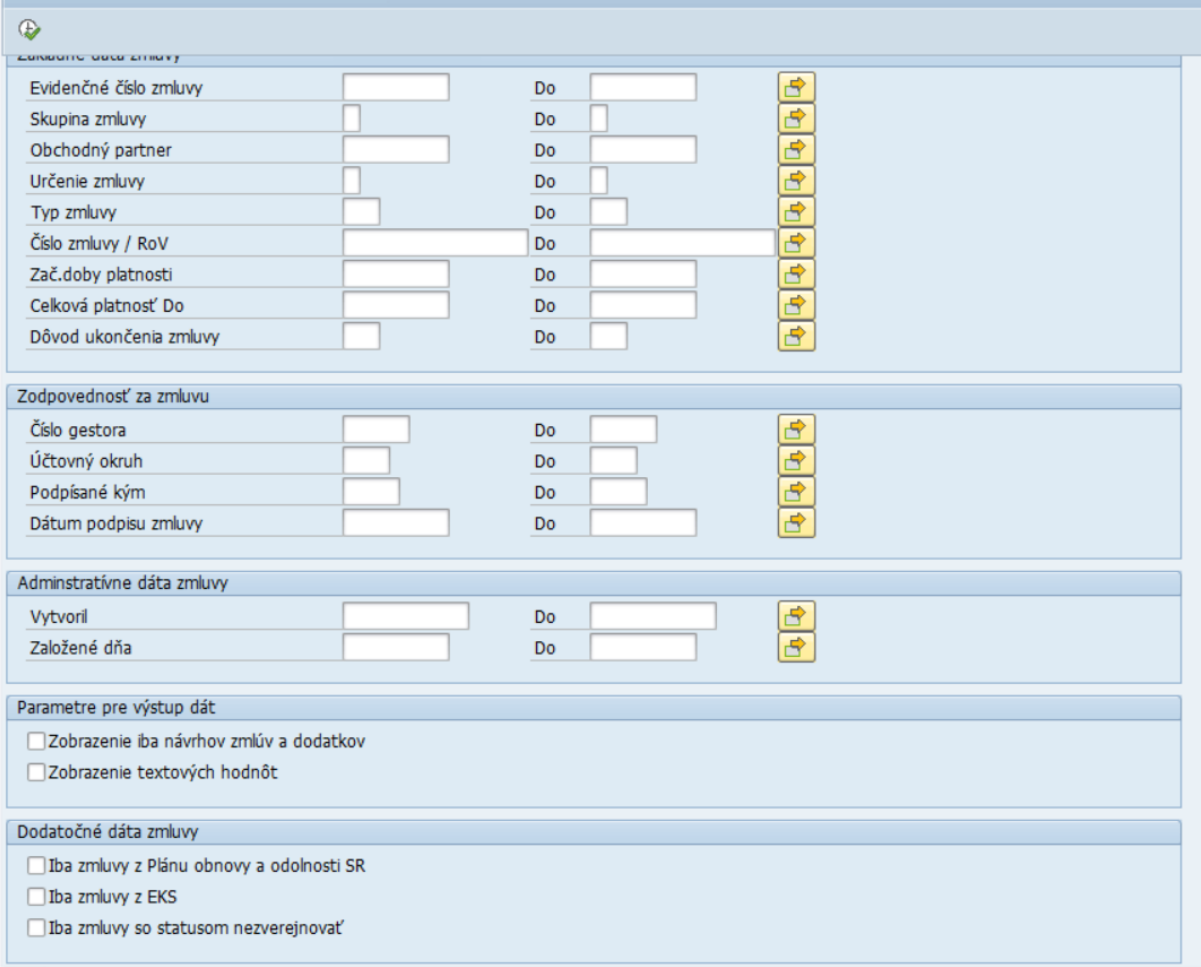

Popis polí vo vyhľadávacej obrazovke:

- **evidenčné číslo zmluvy** výber podľa čísla zmluvy (číslo zmluvy v CEZ). Používateľ zadá číslo/a CEZ, ktoré chce vybrať do zoznamu,
- **skupina zmluvy** výber podľa skupiny zmluvy,
- **číslo obchodného partnera** výber zmlúv podľa obchodného partnera zadaním 10 miestneho čísla obchodného partnera,
- **určenie zmluvy** výber podľa určenia zmluvy ,
- **typ zmluvy** výber podľa typu zmluvy,
- **číslo zmluvy/ RoV** číslo zmluvy zadané v hlavičke zmluvy, prípadne číslo rozhodnutia o vyvlastnení,
- **začiatok doby platnosti** výber zmlúv podľa dátumu začiatku doby platnosti zmluvy,
- **celková platnosť do** výber zmlúv podľa dátumu ukončenia doby platnosti zmluvy,
- **dôvod ukončenia zmluvy** výber zmlúv podľa dôvodu ukončenia zmluvy,
- **číslo gestora** výber zmlúv podľa gestora zmluvy,
- **podpísané kým** výber zmluvy podľa čísla osoby ktorá zmluvu podpísala ,
- **dátum podpisu zmluvy** výber zmlúv podľa dátumu podpisu zmluvy,
- **založil** výber zmlúv podľa užívateľa, ktorý zmluvu založil,

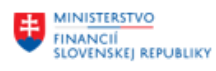

URÓPSKA ÚNIA .<br>Európsky fond regionálneho rozvoja<br>OP Integrovaná infraštruktúra 2014 – 2020

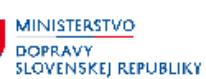

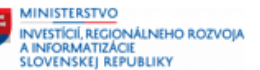

- **založené dňa** výber zmlúv podľa dňa kedy boli založené,
- **zobrazenie iba návrhov zmlúv a dodatkov** zobrazenie iba návrhov zmlúv a návrhov dodatkov, v prípade nezakliknutia poľa sa budú zobrazovať iba riadne zmluvy a riadne dodatky,
- **zobrazenie textových hodnôt** zobrazenie popisu typu zmluvy, nielen kódu, ale aj textu.
- **Iba zmluvy z Plánu obnovy a odolnosti SR**  zobrazenie iba zmlúv, ktoré majú v záložke: Doplnkové dáta zakliknutí príznak v poli (checkboxe): Plán obnovy a odolnosti SR
- **Iba zmluvy z EKS**  zobrazenie zmlúv, ktoré majú v záložke: Doplnkové dáta zakliknutý príznak v poli: Zmluvy z EKS
- **Iba zmluvy so statusom nezverejňovať** zobrazenie zmlúv, ktoré majú v záložke: Doplnkové dáta zakliknutý príznak v poli: Nezverejňovať zmluvu

V prípade, ak je potrebné zobraziť zoznam zmlúv bez akéhokoľvek filtra netreba nevypĺňať

žiadne polia. Stačí stlačiť iba tlačidlo .

Následne sa zobrazí zoznam založených zmlúv s vybranými poliami zo zmlúv, na základe ktorých je možné report filtrovať, resp. je možné vytvoriť si layout podľa potrieb užívateľa.

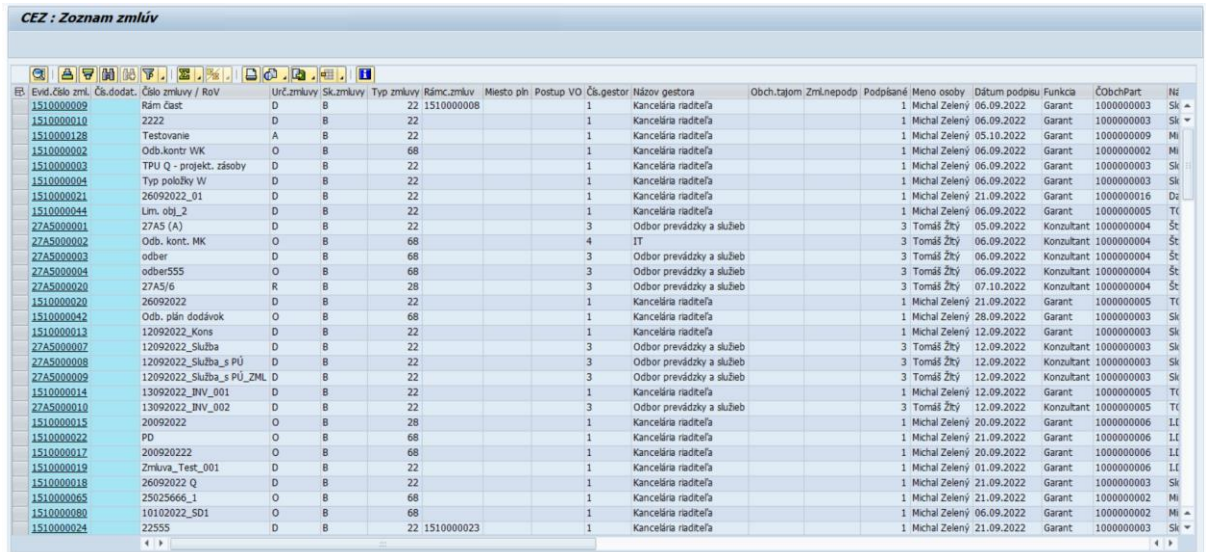

V základnom zozname zmlúv sú zobrazené nasledovné polia:

- evidenčné číslo zmluvy,
- číslo dodatku,
- číslo zmluvy,
- určenie zmluvy,
- skupina zmluvy,
- typ zmluvy,
- číslo rámcovej zmluvy,
- miesto plnenia,
- postup Verejného obstarávania,
- číslo gestora,
- názov gestora,
- príznak či zmluva obsahuje obchodné tajomstvo,

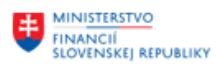

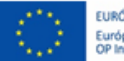

EURÓPSKA ÚNIA Európsky fond regionálneho rozvoja<br>OP Integrovaná infraštruktúra 2014 - 2020

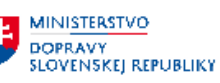

**MINISTERSTVO** INVESTÍCIÍ, REGIONÁLNEHO ROZVOJA<br>A INFORMATIZÁCIE<br>SLOVENSKEJ REPUBLIKY

- príznak či zmluva nie je nepodpísaná,
- číslo osoby, ktorá podpísala zmluvu,
- meno osoby, ktorá podpísala zmluvu,
- dátum podpisu,
- funkcia podpísanej osoby,
- číslo obchodného partnera,
- názov partnera,
- hľadaný pojem 2,
- typ uzatvorenia,
- začiatok doby platnosti,
- koniec doby platnosti,
- celková platnosť do,
- dátum účinnosti,
- dôvod ukončenia,
- hodnota netto,
- mena,
- účtovný okruh,
- názov zmluvy,
- meno užívateľa, ktorý založil danú zmluvu,
- deň založenia zmluvy,
- dátum splatnosti zmluvy,
- príznak či je zmluva aktívna alebo neaktívna.

V prípade, ak na ktorékoľvek pole reportu používateľ dva krát klikne, zobrazí sa mu zmluva v režime zobrazenia.

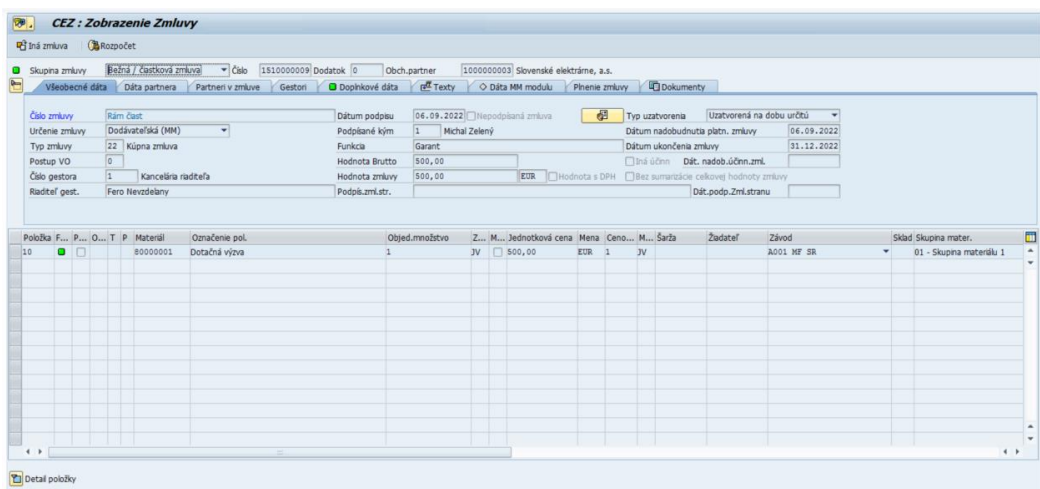

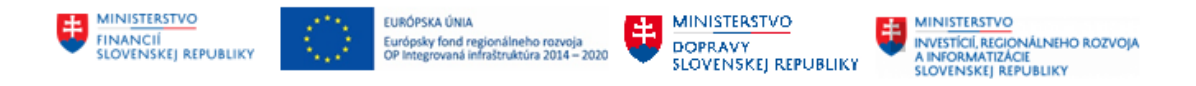

## <span id="page-8-0"></span>**3 Infosystém zmlúv – Zobrazenie zmlúv s celkovou hodnotou**

Zoznam zmlúv s celkovou hodnotou predstavuje zoznam zmlúv vrátane dodatkov. Pre zobrazenie zoznamu je potrebné kliknúť na záložku **Infosystém** a vybrať možnosť **Zoznam zmlúv s celkovou hodnotou**.

Do Infosystému CEZ je možné vstúpiť cez transakciu: **/N/TCCEZ/**

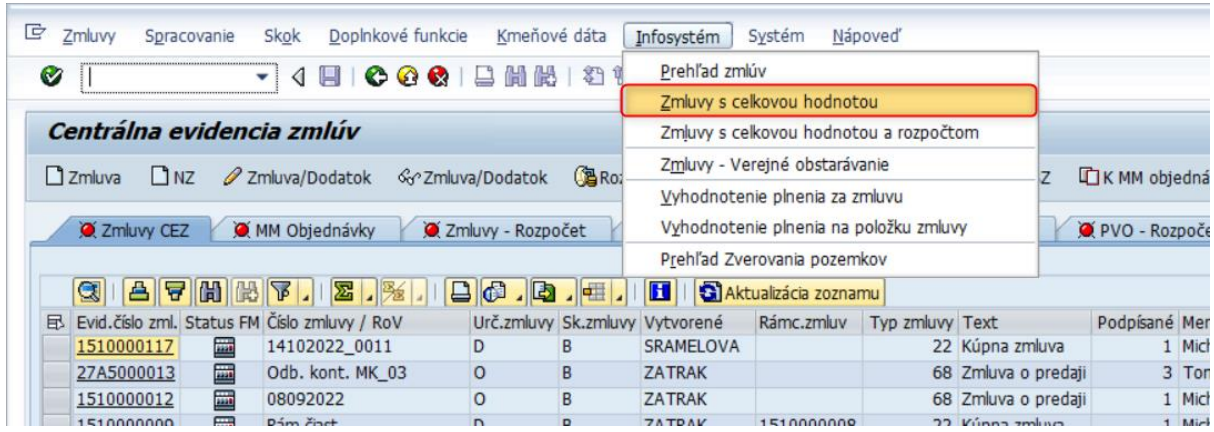

Následne sa zobrazí obrazovka, ktorá v prípade známych údajov o zmluve umožní rýchlejšie vyhľadanie hľadanej zmluvy alebo zobrazenie zmlúv podľa konkrétnych parametrov. Vyhľadávacie kritéria sú rozdelené do piatich základných vyhľadávacích častí:

- Základné dáta zmluvy,
- Zodpovednosť za zmluvu,
- Administratívne dáta zmluvy,
- Parametre pre výstup dát,
- Dodatočné dáta zmluvy.

Zoznam zmlúv s celkovou hodnotou vrátane dodatkov zobrazuje okrem iného Status spracovania rozpočtu (FM), Hodnota netto, Celková hodnota zmluvy.

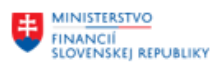

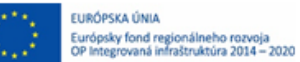

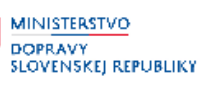

**MINISTERSTVO** MINISTERSTVO<br>INVESTÍCIÍ, REGIONÁLNEHO ROZVOJA<br>A INFORMATIZÁCIE<br>SLOVENSKEJ REPUBLIKY

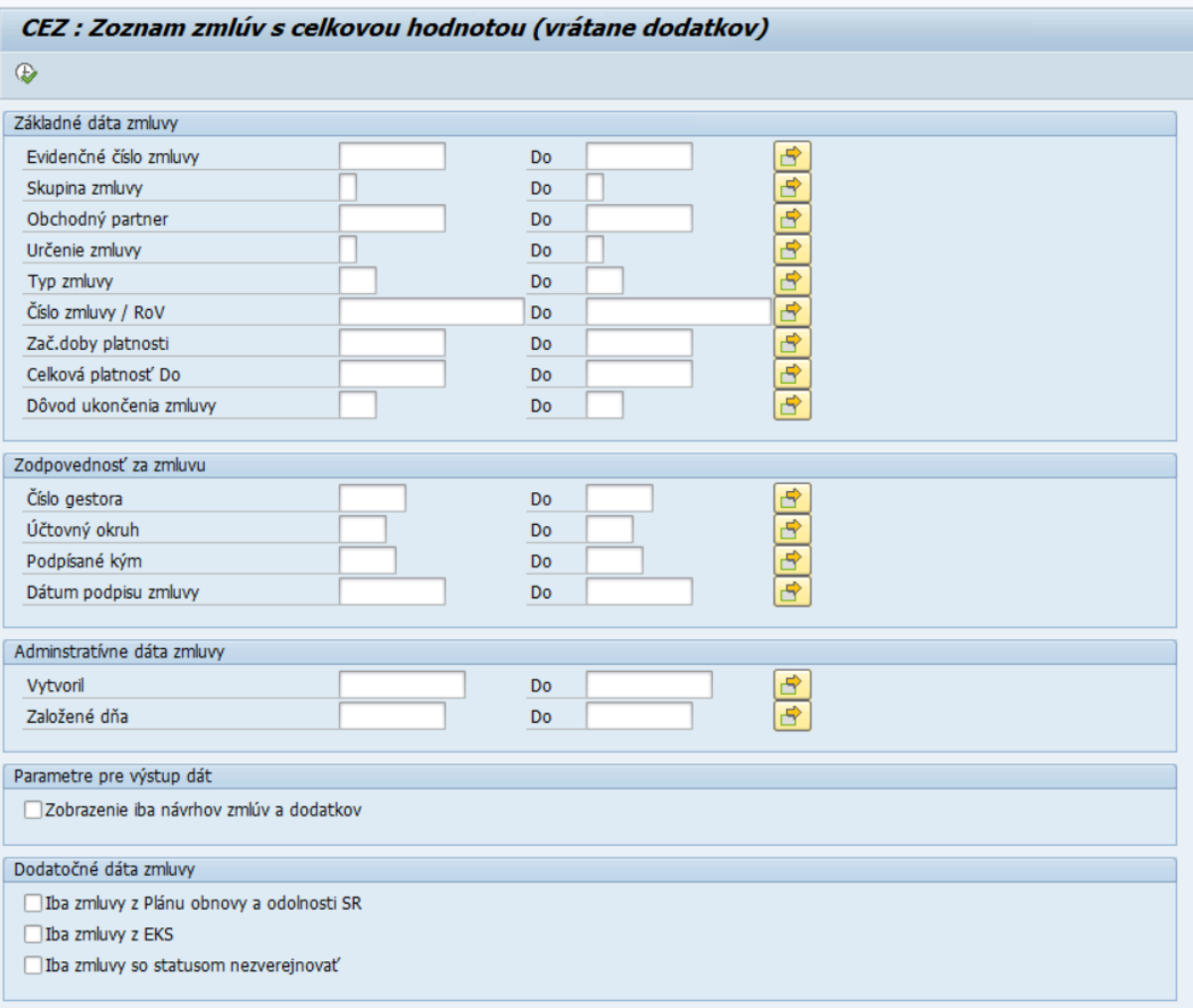

Po zadaní konkrétnych parametrov je potrebné stlačiť tlačidlo **pre zobrazenie zoznamu.** Následne sa zobrazí zoznam založených zmlúv s vybranými poliami zo zmlúv, na základe ktorých je možné report filtrovať, resp. je možné vytvoriť si layout podľa potrieb používateľa.

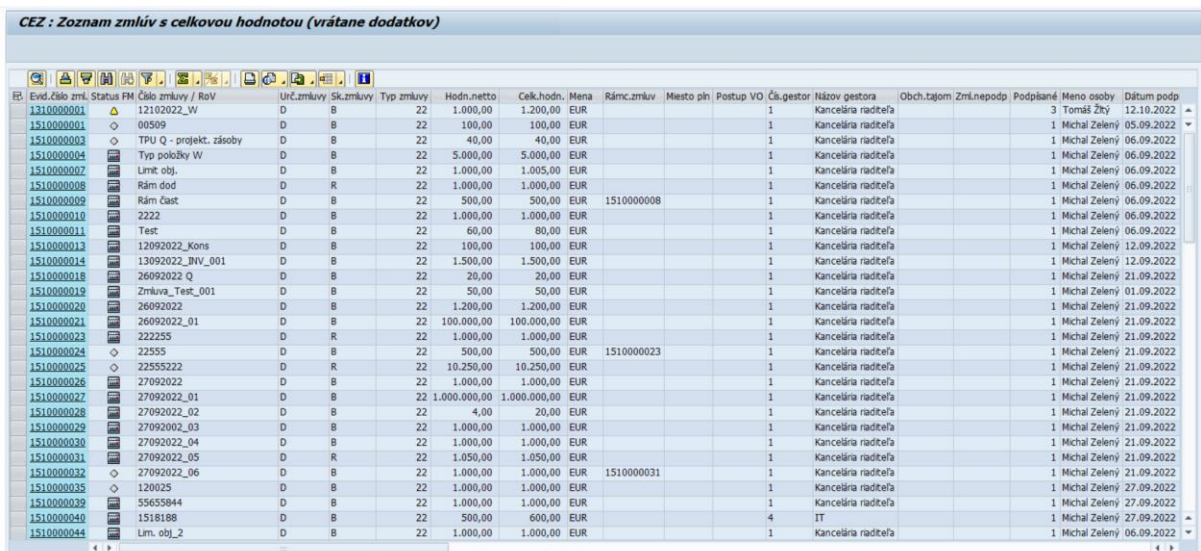

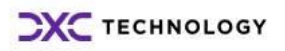

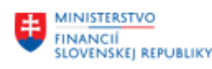

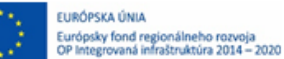

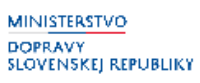

#### V zozname zmlúv s celkovou hodnotou sú zobrazené nasledovné polia:

- evidenčné číslo zmluvy,
- status FM (status rozpočtu),
- číslo zmluvy,
- určenie zmluvy,
- skupina zmluvy,
- typ zmluvy.
- hodnota zmluvy netto,
- celková hodnota zmluvy,
- mena,
- číslo rámcovej zmluvy,
- miesto plnenia,
- postup verejného obstarávania,
- číslo gestora,
- názov gestora,
- príznak, či zmluva obsahuje obchodné tajomstvo,
- príznak, či zmluva nie je podpísaná,
- číslo osoby z číselníka, ktorá zmluvu popísala,
- meno osoby, ktorá podpísala zmluvu,
- dátum podpisu zmluvy,
- funkcia osoby, ktorá danú zmluvu podpísala,
- číslo obchodného partnera zmluvy,
- názov obchodného partnera,
- typ uzatvorenia zmluvy (doba určitá , neurčitá , iné),
- začiatok doby platnosti,
- koniec doby platnosti,
- dátum účinnosti,
- dôvod ukončenia zmluvy,
- účtovný okruh,
- rok súč. obdobia,
- text zmluvy Názov zmluvy z doplnkových dát,
- užívateľské meno osoby, ktorá zmluvu založila,
- dátum založenia zmluvy.

### Statusy spracovania rozpočtu

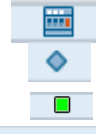

- Zaúčtované, doklad rozpočtu vytvorený,
- Rozpočet nebol spracovaný,
- Rozpočet kompletne spracovaný,

 - Zmluva bez rozpočtovej klasifikácie ( v prípade Určenia zmluvy: INÉ – bez finančného plnenia ).

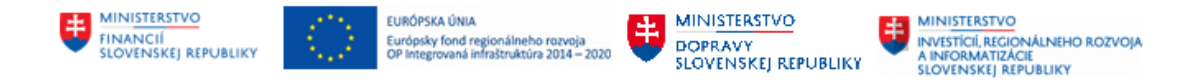

V prípade, ak na ktorékoľvek pole reportu užívateľ dva krát klikne, zobrazí sa mu zmluva v režime zobrazenia.

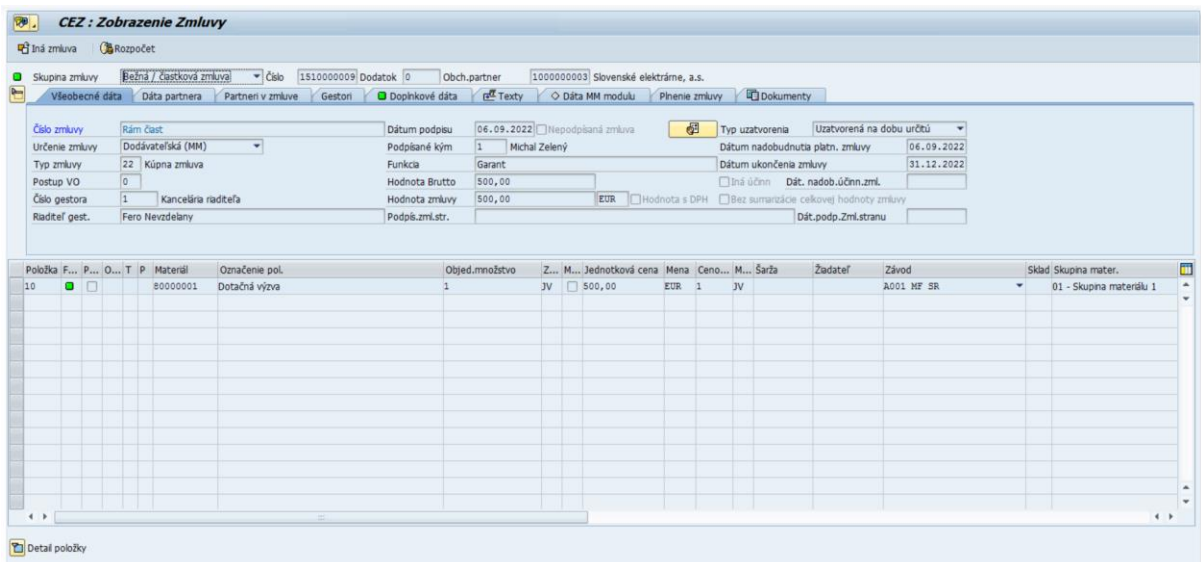

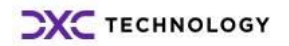

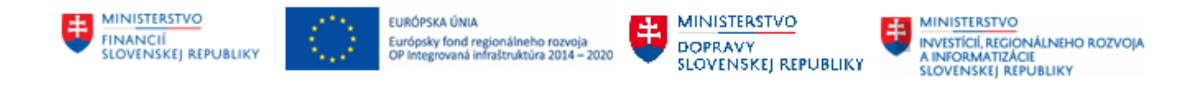

# <span id="page-12-0"></span>**4 Infosystém zmlúv – Zmluvy s celkovou hodnotou a dátami rozpočtu**

Zoznam zmlúv s celkovou hodnotou a dátami rozpočtu predstavuje zoznam zmlúv, v ktorom je detailne zobrazená rozpočtová klasifikácia zmluvy. Pre zobrazenie zoznamu je potrebné kliknúť na záložku **Infosystém** a vybrať možnosť **Zmluvy celkovou hodnotou a rozpočtom**. Do Infosystému CEZ je možné vstúpiť aj cez transakciu: **/N/TCCEZ/.**

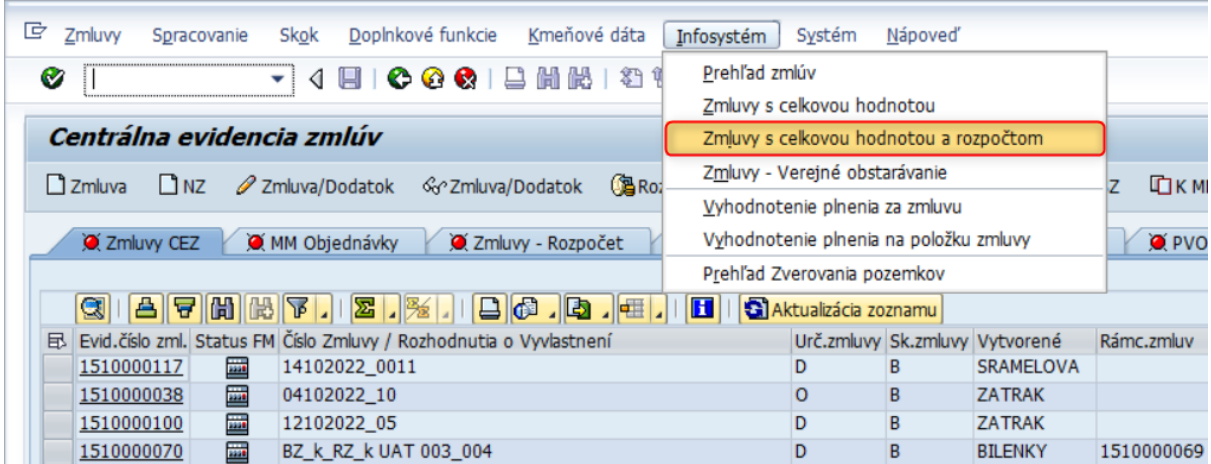

Vyhľadávacie kritéria sú rozdelené do šiestich základných vyhľadávacích častí:

- Základné dáta zmluvy,
- Zodpovednosť za zmluvu,
- Administratívne dáta zmluvy,
- Dáta priradenia rozpočtu,
- Formátovanie výstupu,
- Dodatočné dáta zmluvy.

Časť dáta priradenia rozpočtu vo vyhľadávacích kritériách obsahujú položky rozpočtu zmluvy, na základe ktorých je možné zmluvy vyhľadávať:

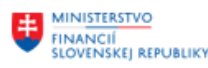

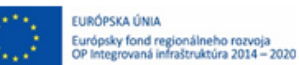

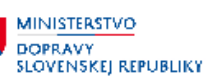

**MINISTERSTVO** INVESTICIÍ, REGIONÁLNEHO ROZVOJA<br>A INFORMATIZÁCIE<br>SLOVENSKEJ REPUBLIKY

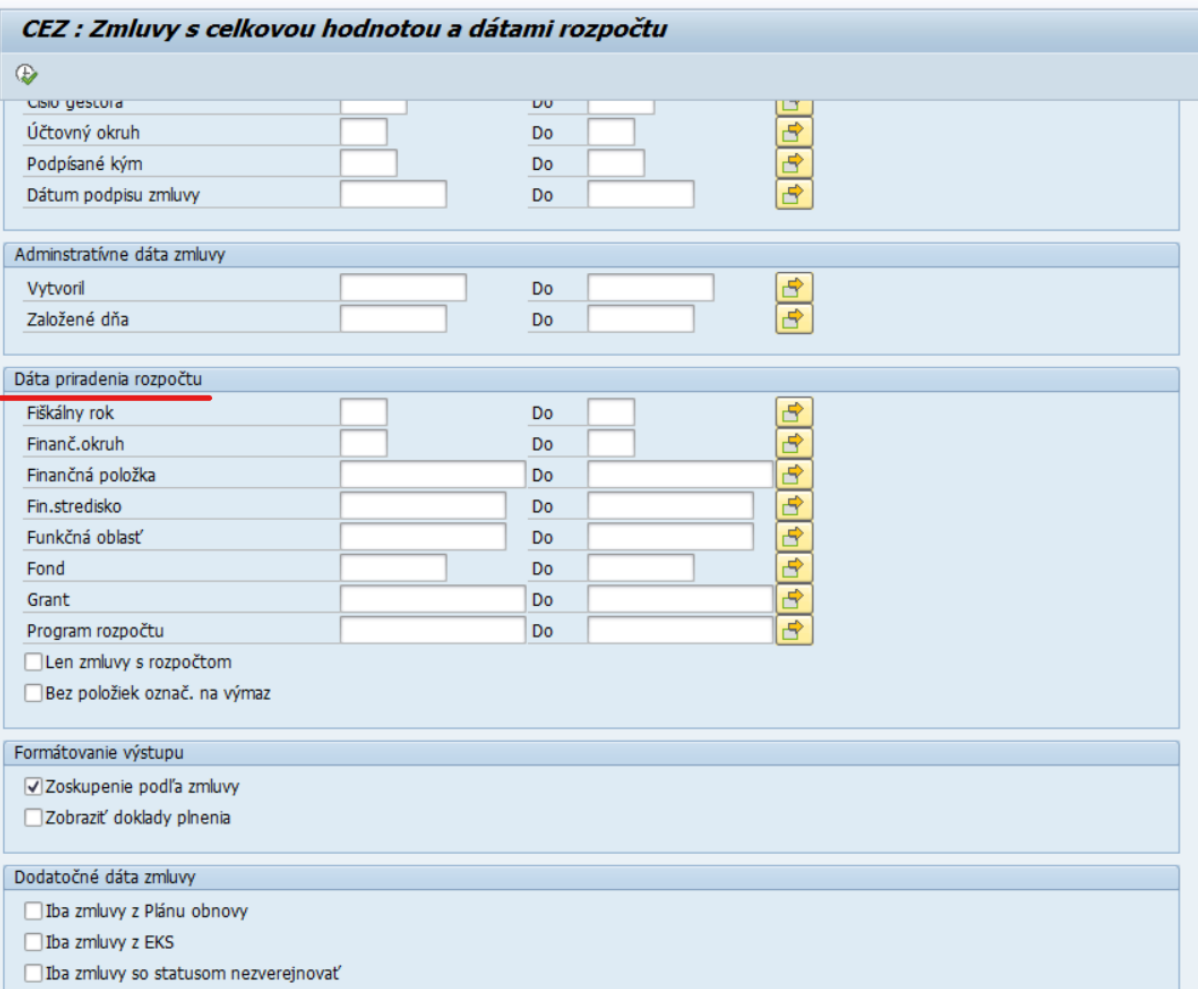

Po označení príznaku **Len zmluvy s rozpočtom** systém zobrazí len zmluvy, ktoré majú vygenerované dáta rozpočtu.

Po označení príznaku **Bez položiek označených na výmaz** systém zobrazí zmluvy bez položiek, ktoré sú označené na výmaz.

Po zadaní konkrétnych parametrov je potrebné stlačiť tlačidlo pre zobrazenie zoznamu. Následne sa zobrazí zoznam zmlúv s detailným rozpisom rozpočtovej klasifikácie danej zmluvy.

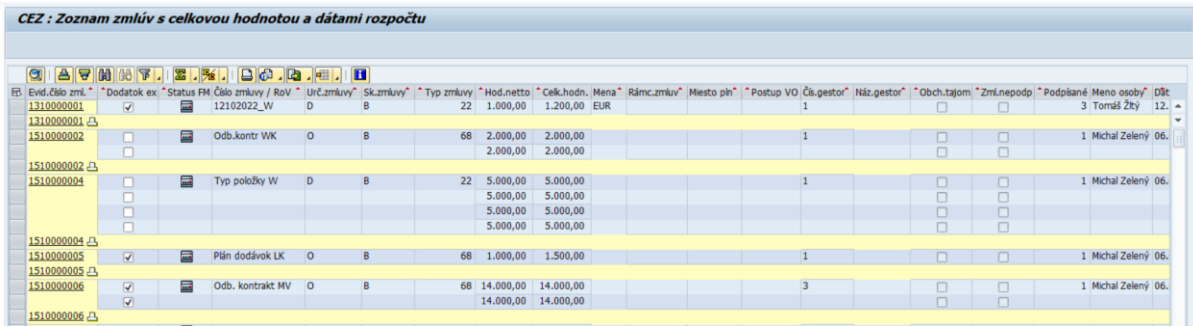

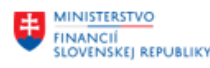

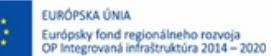

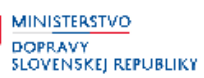

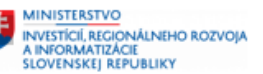

V  zozname zmlúv s celkovou hodnotou a dátami rozpočtu sú zobrazené nasledovné polia:

- evidenčné číslo zmluvy,
- príznak či k zmluve existuje dodatok,
- status FM,
- číslo zmluvy,
- určenie zmluvy,
- skupina zmluvy,
- typ zmluvy,
- hodnota zmluvy netto,
- celková hodnota,
- mena,
- číslo rámcovej zmluvy,
- miesto plnenia,
- postup Verejného obstarávania,
- číslo gestora,
- názov gestora,
- príznak, či zmluva obsahuje obchodné tajomstvo,
- príznak, či zmluva je resp. nie je podpísaná,
- číslo osoby, ktorá podpísala zmluvu,
- meno osoby, ktorá podpísala danú zmluvu,
- dátum podpisu,
- funkcia.
- číslo obchodného partnera,
- názov obchodného partnera,
- typ uzatvorenia zmluvy (na dobu určitú, neurčitú, iné),
- začiatok platnosti zmluvy,
- koniec platnosti zmluvy,
- dátum účinnosti zmluvy,
- dôvod ukončenia zmluvy,
- účtovný okruh,
- rok,
- text (názov zmluvy v doplnkových dátach),
- prihlasovacie meno osoby, ktorá zmluvu založila,
- dátum založenia zmluvy,
- príznak, či je zmluva označená na výmaz,
- príznak historickej položky priradenia rozpočtu,
- fiškálny rok položky FM,
- finančný okruh,
- finančná položka,
- finančné stredisko,
- funkčná oblasť,
- fond,

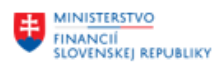

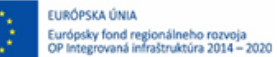

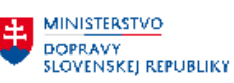

- program rozpočtu,
- hodnota Brutto,
- príznak, či hodnota zmluvy je aj s DPH,
- číslo rezervácie prostriedkov,
- číslo položky dokladu,
- číslo zákazky,
- Dlhý text položky,
- Označenie položky.

V prípade, ak na ktorékoľvek pole reportu užívateľ dvakrát klikne, zobrazí sa mu zmluva v režime Finančnej kontroly – Zobrazenia rozpočtu.

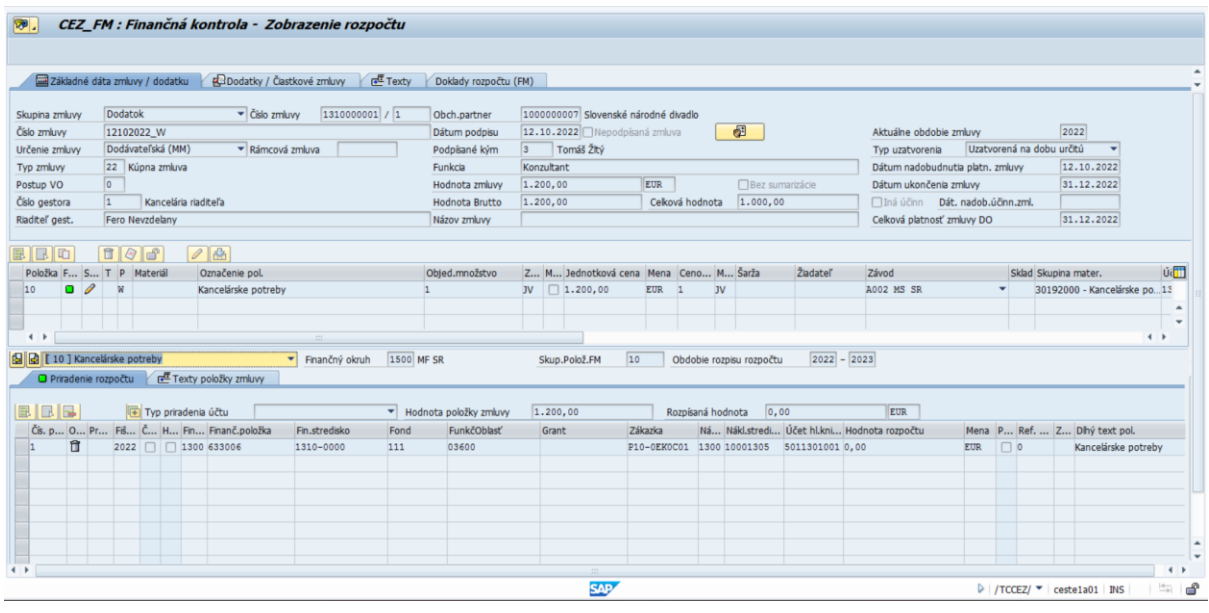

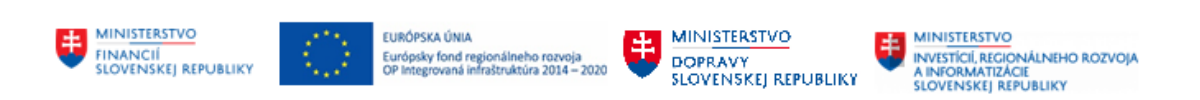

# <span id="page-16-0"></span>**5 Infosystém zmlúv – Zmluvy – Verejné obstarávanie**

Tento report nie je v súčasnosti využívaný.

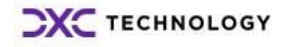

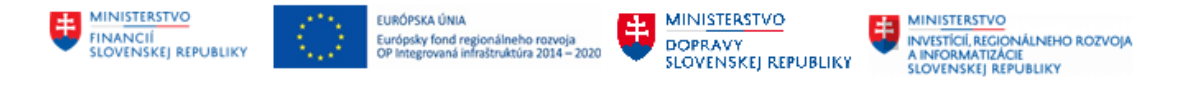

## <span id="page-17-0"></span>**6 Infosystém zmlúv – Vyhodnotenie plnenia za zmluvu**

V rámci Infosystému CEZ je možné sledovanie aj plnenia zmluvy, tzn. čerpanie zmluvy podľa zadaných výberových kritérií. Generované zostavy vyhodnocujú plnenie za zmluvu ako celok a plnenie na jednotlivú položku zmluvy.

Zadaním výberových kritérií sa zobrazí zostava, v rámci ktorej je nastavené prepojenie priamo na zmluvu, teda po kliknutí na číslo CEZ zmluvy v zostave, sa užívateľ dostane priamo do CEZ zmluvy. Do Infosystému CEZ je možné vstúpiť cez transakciu: **/N/TCCEZ/**

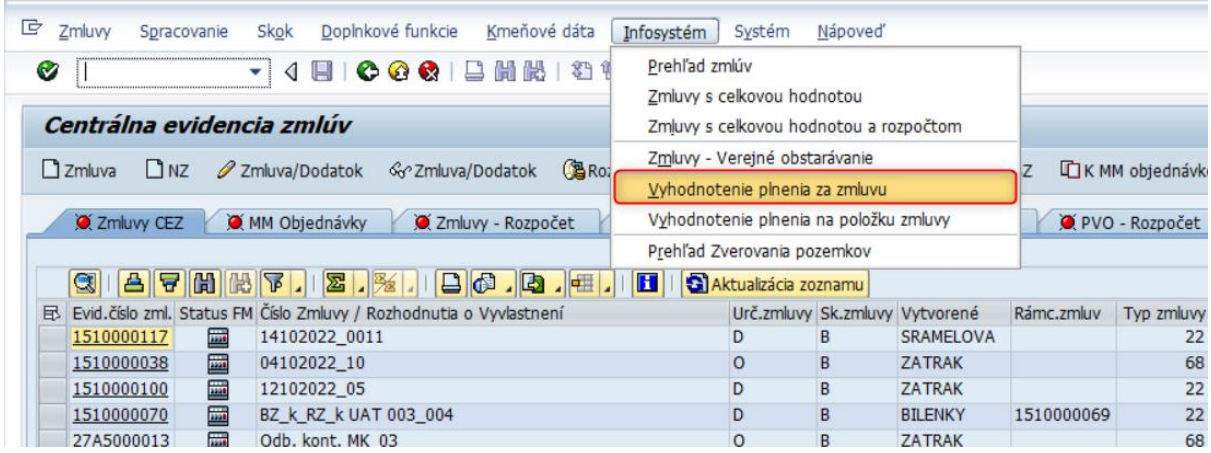

Sledovanie vyhodnotenia zmlúv s plnením na úrovni hlavičky zmluvy sa realizuje cez nasledovnú obrazovkou po zadaní výberových kritérií.

Vyhľadávacie kritéria sú rozdelené do šiestich základných vyhľadávacích častí:

- Atribúty zmluvy,
- Organizačné členenie,
- Atribúty partnera,
- Obdobie,
- Varianty zobrazenia/ Výpočtu,
- Dodatočné dáta zmluvy.

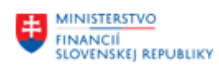

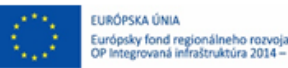

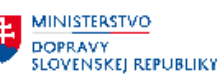

**MINISTERSTVO** INVESTICIÍ, REGIONÁLNEHO ROZVOJA<br>A INFORMATIZÁCIE<br>SLOVENSKEJ REPUBLIKY

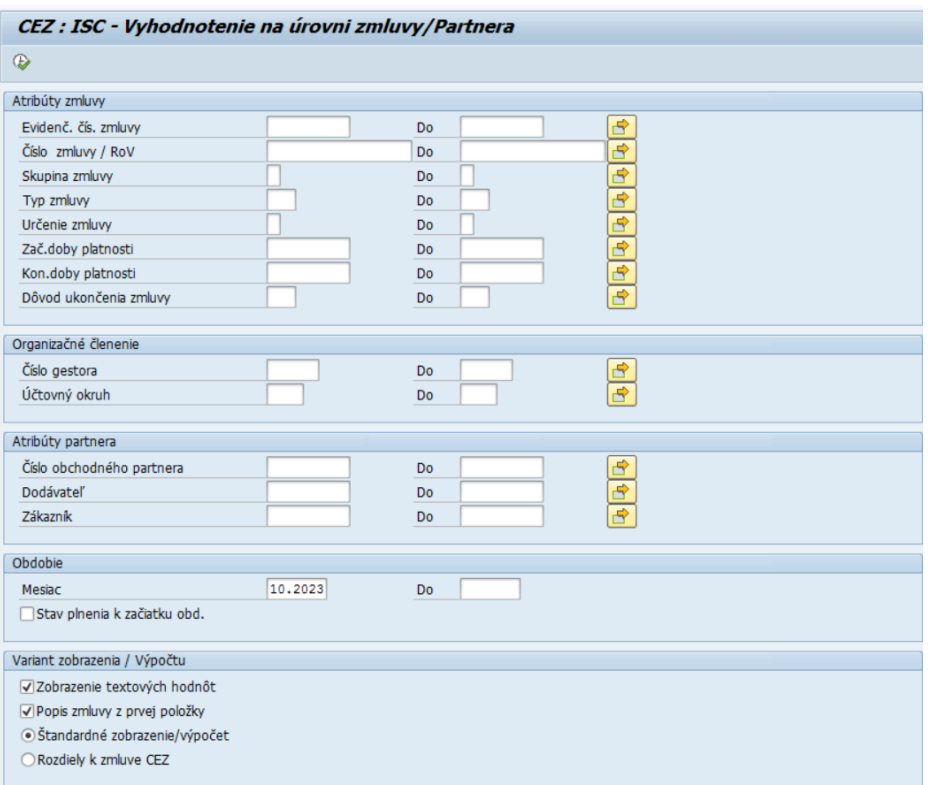

Popis polí:

- **Evidenčné číslo zmluvy** výber podľa CEZ čísla zmluvy, používateľ zadá číslo/a CEZ, ktoré chce vybrať do zoznamu.
- Číslo zmluvy /RoV predstavuje "papierové číslo" zmluvy. Dané pole slúži aj pre internú evidenciu
- **Skupina zmluvy** výber podľa skupiny zmluvy.
- **Typ zmluvy** výber podľa typu zmluvy.
- **Určenie zmluvy** výber podľa určenia zmluvy.
- **Začiatok doby platnosti** výber zmlúv podľa dátumu začiatku doby platnosti zmluvy.
- **Koniec doby platnosti** výber zmlúv podľa dátumu ukončenia doby platnosti zmluvy.
- **Číslo gestora** výber zmlúv podľa gestora zmluvy.
- **Účtovný okruh** výber zmlúv podľa účtovného okruhu plnenia zmluvy.
- **Číslo obchodného partnera** výber zmlúv podľa obchodného partnera zadaním 10 miestneho čísla obchodného partnera.
- **Dodávateľ** výber zmlúv podľa čísla dodávateľa.
- **Odberateľ** výber zmlúv podľa čísla odberateľa.
- **Obdobie**  možnosť určenia časového obdobia plnenia zmluvy pre možnosť vyhodnotenia za definované obdobie/k určitému dátumu. Pole s názvom mesiac je povinné, musí byť vždy vyplnené.

#### Variant 1

Ak je uvedený dátum napr. 01.2022 **(s označením Stav plnenia k začiatku obdobia),** tak systém vyberie zostavu podľa zadaných kritérií vo výberovej obrazovke s plnením k 31.12.2021 (posledný deň

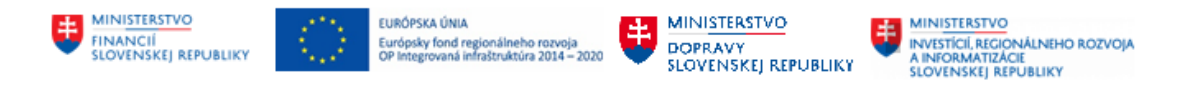

predchádzajúceho mesiaca) a zároveň je v prírastku plnenia uvedené plnenie za 01.2022 (mesiac Január 2021).

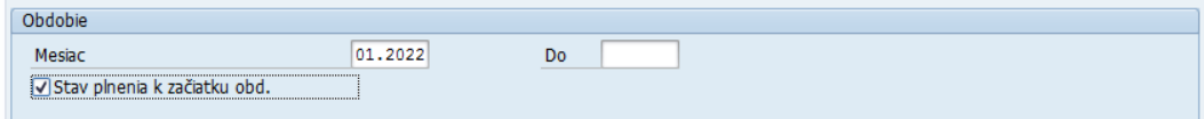

#### Variant 2

Ak je uvedený dátum napr. 01.2022 **(bez označenia Stav plnenia k začiatku obdobia)**, tak systém vyberie zostavu podľa zadaných kritérií vo výberovej obrazovke s plnením k 31.1.2022 (posledný deň v uvedenom mesiaci) a zároveň je v prírastku plnenia uvedené plnenie za 01.2022 (mesiac Január 2022).

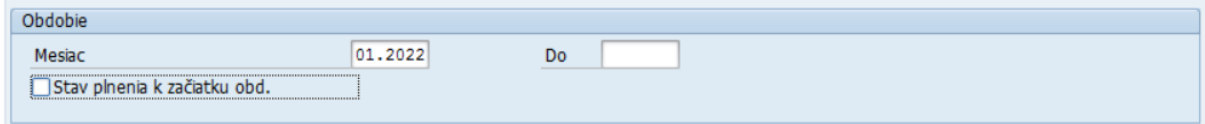

#### Variant 3

Ak sa uvedie do výberovej obrazovky interval – napr. od 01.2022 do 12.2022 **(s označením Stav plnenia k začiatku obdobia)**, tak systém vyberie zostavu zmlúv s plnením k 31.12.2021 (posledný deň predchádzajúceho mesiaca) a zároveň je v prírastku plnenia uvedené plnenie za obdobie 01.2022 až 12.2022 (celý rok 2022).

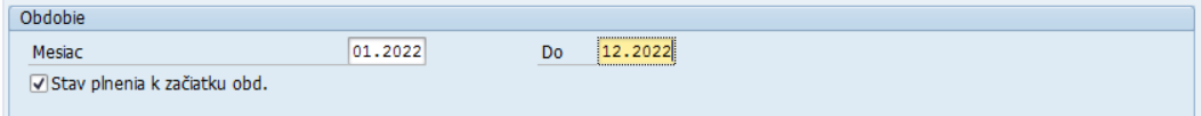

#### Variant 4

Ak sa uvedie do výberovej obrazovky interval – napr. od 01.2022 do 12.2022 **(bez označenia Stav plnenia k začiatku obdobia)**, tak systém vyberie zostavu zmlúv s plnením k 12.2021 (31.12.2021) a zároveň v prírastku plnenia bude nárast plnenia za obdobie 01.2022 až 12.2022 (celý rok 2022).

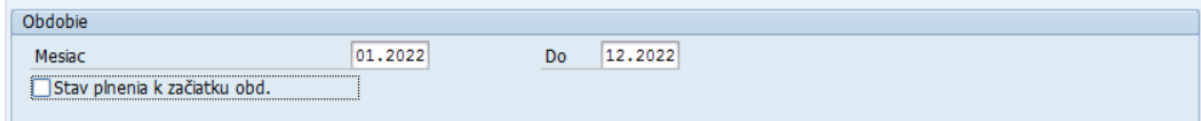

• **Zobrazenie textových hodnôt** – pokiaľ je toto pole zakliknuté, tak v zostave budú jednotlivé číselníky zobrazené v textovej forme, nie ako číslo, t. z. napr. namiesto určenia zmluvy "D" bude uvedené, že ide o "dodávateľskú zmluvu".

√ Zobrazenie textových hodnôt

• **Popis zmluvy z prvej položky** – zakliknutím tohto poľa je dotiahnutý do nevyplneného popisu zmluvy text z prvej položky v zmluve. **○**Popis zmluvy z prvej položky

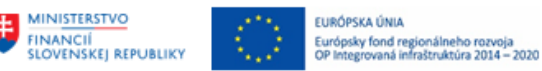

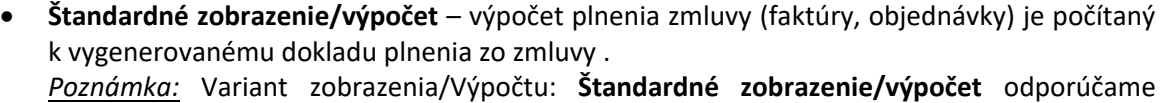

**MINISTERSTVC** 

**SLOVENSKEI REPUBLIKY** 

**DOPRAVY** 

**MINISTERSTVC** 

INVESTÍCIÍ, REGIONÁLNEHO ROZVOJA<br>A INFORMATIZÁCIE<br>SLOVENSKEJ REPUBLIKY

využívať v prípade, ak zmluva neobsahuje historické položky čerpania rozpočtu.

• **Rozdiely k zmluve CEZ** - Zostatok plnenia zmluvy (FA) ako aj zostatok k objednávke je počítaný k celkovej hodnote zmluvy CEZ a nie ku kontraktu MM. Zároveň je pole s hodnotou dokladu vygenerovaného zo zmluvy vo výstupe potlačené.

● Rozdiely k zmluve CEZ

*Poznámka:* Variant zobrazenia/Výpočtu: **Rozdiely k zmluve CEZ** odporúčame využívať v prípade, ak zmluva obsahuje historické položky čerpania rozpočtu.

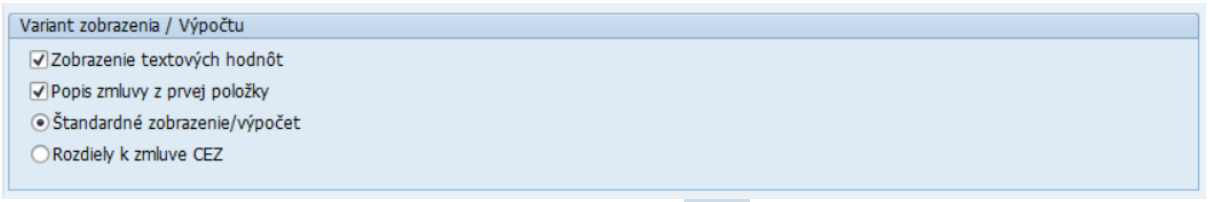

Po zadaní konkrétnych parametrov a kliknutí na tlačidlo sa užívateľovi zobrazí zoznam zmlúv s vyhodnotením na konkrétnu zmluvu.

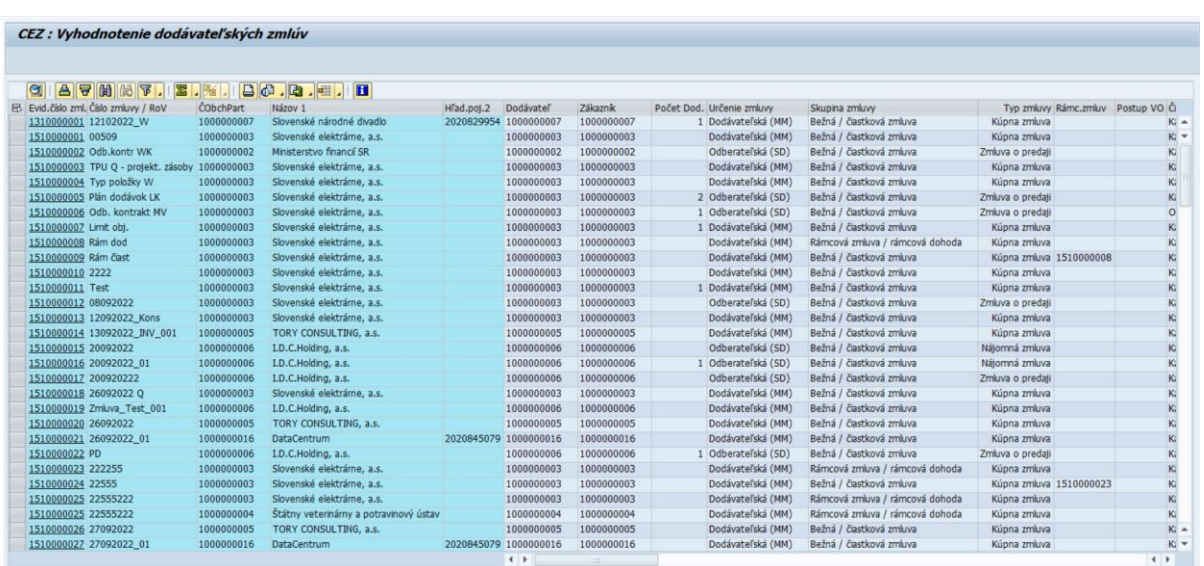

V zostave sú uvedené okrem základných údajov zmluvy (typ zmluvy, určenie zmluvy, skupina zmluvy, dátum podpisu zmluvy, ...) aj nasledovné údaje:

### **Pri dodávateľských zmluvách**:

- **hodnota zmluvy (bez dodatkov)** v zostave stĺpec s názvom Hodnota netto,
	- ak je zmluva založená pre viacero partnerov, tak je uvedený údaj pre jednotlivých partnerov a hodnota zmluvy bude zobrazená po vytvorení medzisúčtov za zmluvu,

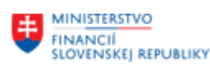

**IRÓPSKA ÚNIA** .<br>Európsky fond regionálneho rozvoja<br>OP Integrovaná infraštruktúra 2014 – 2020

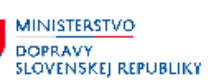

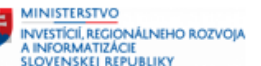

- **celková hodnota zmluvy**  hodnota zmluvy vrátane dodatkov,
- **hodnota dodatkov** v zostave stĺpec s názvom Celková hodnota dodatkov,
- **hodnota kontraktu (hodnota primárneho dokladu plnenia – objednávka, MM kontrakt**) – v zostave stĺpec s názvom "hodnota dokladu plnenia dodávateľa" – súčet všetkých MM dokladov k zmluve rozdelených podľa jednotlivých partnerov,
- **hodnota príjmu materiálu/služieb**,
- **číslo nákupného dokladu MM** v zostave stĺpec s názvom Nákupný doklad číslo prvého aktívneho MM kontraktu, resp. číslo prvej aktívnej objednávky. V prípade, ak je zmluva plnená viacerými dokladmi MM, po kliknutí na toto pole je možné zobraziť v dialógovom okne aj ďalšie primárne MM doklady,
- **druh MM dokladu** uvedený v textovej forme v stĺpci s názvom Označenie druhu dokladu,
- **Hodnota objednávok** celková kumulovaná hodnota objednávok,
- **kumulovaná hodnota faktúr** v zostave stĺpec s názvom Hodnota došlých faktúr,
- **hodnota úhrad** súhrnná hodnota uhradených faktúr,
- **rozdiel hodnoty kontraktu a hodnoty objednávok** len pre MM kontrakty a nie pre MM objednávky,
- **rozdiel hodnoty objednávok a hodnoty došlých faktúr**,
- **rozdiel hodnoty došlých faktúr a uhradených faktúr,**
- **nevyčerpaná hodnota zo zmluvy** hodnota zmluvy, ktorá je ešte k dispozícii na finančné čerpanie. (Ide o rozdiel hodnoty dokladu plnenia vygenerovaného zo zmluvy a hodnoty uhradených faktúr – v prípade označenia variantu výpočtu: Štandardného zobrazenia/ výpočtu); respektíve (rozdiel hodnoty zmluvy a hodnoty uhradených faktúr v prípade označenia variantu výpočtu : Rozdiely k zmluve CEZ)
- **účtovný okruh plnenia** prvý aktívny účtovný okruh (v prípade, že je plnenie na viacero okruhov) – zobrazenie viacerých účtovných okruhov je rovnaké ako pri viacerých MM dokladoch,
- **číslo dodávateľa**,
- **prírastky plnenia** zobrazuje prírastky plnenia jednotlivých dokladov podľa zadaného obdobia vo výberovej obrazovke.

### **Pri odberateľských zmluvách**:

- **hodnota zmluvy (bez dodatkov)** v zostave stĺpec s názvom Hodnota netto,
	- ak je zmluva založená pre viacero partnerov, tak je uvedený údaj pre jednotlivých partnerov a hodnota zmluvy bude zobrazená po vytvorení medzisúčtov za zmluvu,
- **celková hodnota zmluvy**  hodnota zmluvy vrátane dodatkov,
- **hodnota dodatkov** v zostave stĺpec s názvom Celková hodnota dodatkov,
- **účtovný okruh plnenia** prvý aktívny účtovný okruh (v prípade, že je plnenie na viacero okruhov) – zobrazenie viacerých účtovných okruhov je rovnaké ako pri viacerých SD dokladoch,
- **číslo predajného dokladu SD** v zostave stĺpec s názvom Predajný doklad číslo prvého aktívneho SD kontraktu, resp. číslo prvej aktívnej zákazky. V prípade, ak je zmluva plnená viacerými dokladmi SD, po kliknutí na toto pole je možné zobraziť v dialógovom okne aj ďalšie primárne SD doklady,
- **druh SD dokladu** uvedený druh predajného dokladu,
- **hodnota odberateľského dokladu plnenia –** hodnota predajného dokladu vygenerovaného zo zmluvy

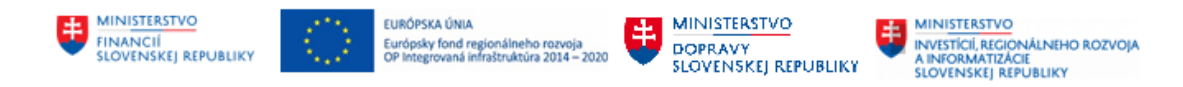

- **hodnota zákaziek –** súhrnná hodnota všetkých predajných zákaziek
- **hodnota vystavených faktúr –** súhrnná hodnota vystavených faktúr
- **prírastky plnenia** zobrazuje prírastky plnenia jednotlivých dokladov podľa zadaného obdobia vo výberovej obrazovke

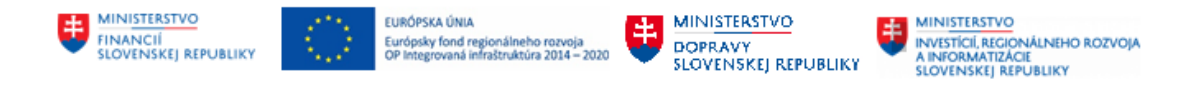

# <span id="page-23-0"></span>**7 Infosystém zmlúv – Vyhodnotenie plnenia na úrovni položky zmluvy**

Report **Vyhodnotenie na úrovni položky zmluvy** umožňuje sledovanie vyhodnotenia zmlúv s plnením na úrovni položky zmluvy.

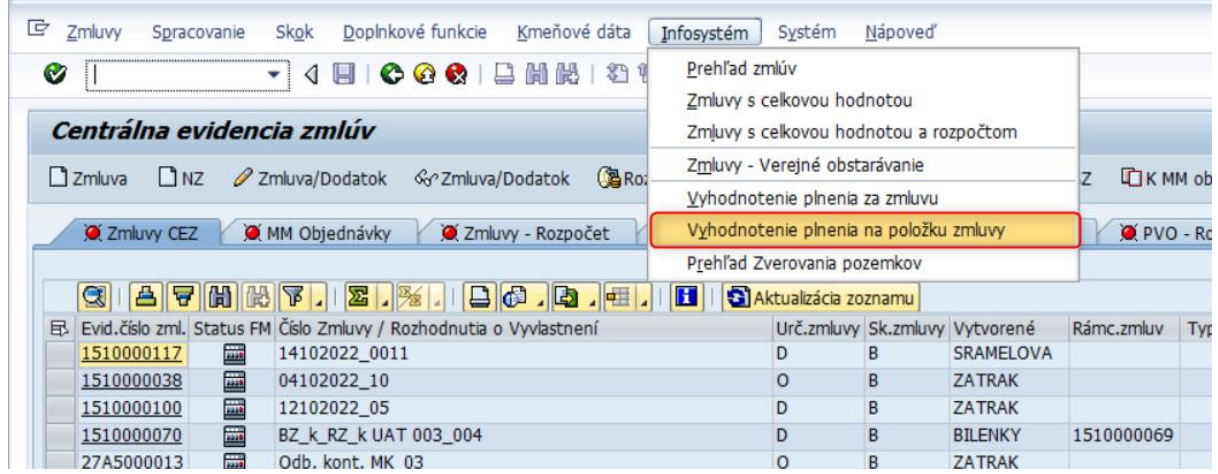

Výberové kritéria sú rovnaké ako pre vyhodnotenie plnenia zmluvy na úrovni hlavičky, doplnené sú však o dáta položky zmluvy:

- **materiál** zadáva sa číslo materiálu / služby,
- **skupina materiálu** zadáva sa skupina materiálu / služby.

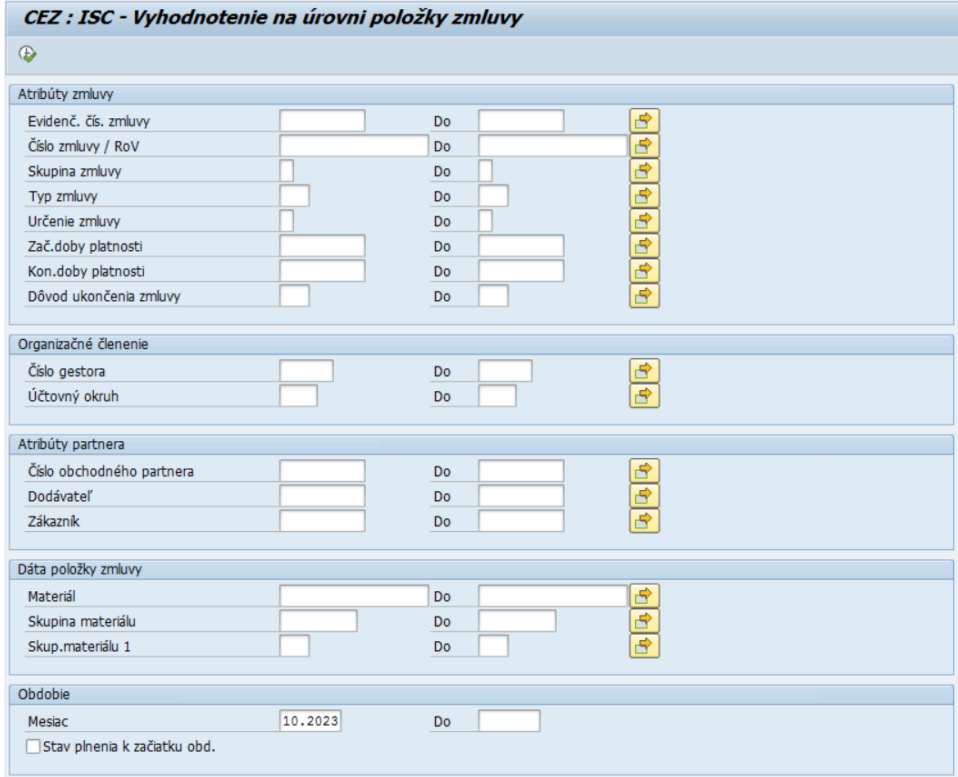

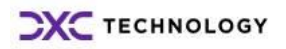

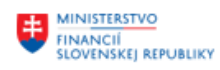

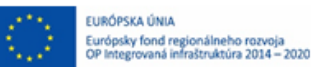

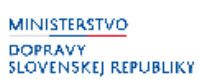

#### Variant zobrazenia / Výpočtu

√Zobrazenie textových hodnôt

√ Popis zmluvy z prvej položky

· Štandardné zobrazenie/výpočet

○ Rozdiely k zmluve CEZ

• **Zobrazenie textových hodnôt** – pokiaľ je toto pole zakliknuté, tak v zostave budú jednotlivé číselníky zobrazené v textovej forme, nie ako číslo, t. z. napr. namiesto určenia zmluvy "D" bude uvedené, že ide o "dodávateľskú zmluvu".

√Zobrazenie textových hodnôt

Poznámka: Ak užívateľ požaduje zobrazenie textových označení jednotlivých položiek zmluvy je potrebné, aby pred zobrazením reportu bol zakliknutí príznak "Zobrazenie textových hodnôt".

Popis polí :

- **Evidenčné číslo zmluvy** výber podľa CEZ čísla zmluvy, používateľ zadá číslo/a CEZ, ktoré chce vybrať do zoznamu.
- **Číslo zmluvy /RoV**  predstavuje "papierové číslo" zmluvy. Dané pole slúži aj pre internú evidenciu
- **Skupina zmluvy** výber podľa skupiny zmluvy.
- **Typ zmluvy** výber podľa typu zmluvy.
- **Určenie zmluvy** výber podľa určenia zmluvy.
- **Začiatok doby platnosti** výber zmlúv podľa dátumu začiatku doby platnosti zmluvy.
- **Koniec doby platnosti** výber zmlúv podľa dátumu ukončenia doby platnosti zmluvy.
- **Číslo gestora** výber zmlúv podľa gestora zmluvy.
- **Účtovný okruh** výber zmlúv podľa účtovného okruhu plnenia zmluvy.
- **Číslo obchodného partnera** výber zmlúv podľa obchodného partnera zadaním 10 miestneho čísla obchodného partnera.
- **Dodávateľ** výber zmlúv podľa čísla dodávateľa.
- **Odberateľ** výber zmlúv podľa čísla odberateľa.
- **Zákazník**  výber zmlúv podľa čísla zákazníka
- **materiál**  zadáva sa číslo materiálu / služby,
- **skupina materiálu -** zadáva sa skupina materiálu / služby.
- **Obdobie**  možnosť určenia časového obdobia plnenia zmluvy pre možnosť vyhodnotenia za definované obdobie/k určitému dátumu. Pole s názvom mesiac je povinné, musí byť vždy vyplnené.

Po zadaní konkrétnych parametrov a kliknutí na tlačidlo sa užívateľovi zobrazí zoznam zmlúv s vyhodnotením na konkrétnu zmluvu.

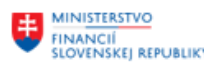

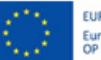

URÓPSKA ÚNIA .<br>Európsky fond regionálneho rozvoja<br>OP Integrovaná infraštruktúra 2014 – 2020

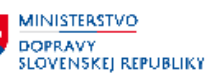

**MINISTERSTVO** INVESTICIÍ, REGIONÁLNEHO ROZVOJA<br>A INFORMATIZÁCIE<br>SLOVENSKEJ REPUBLIKY

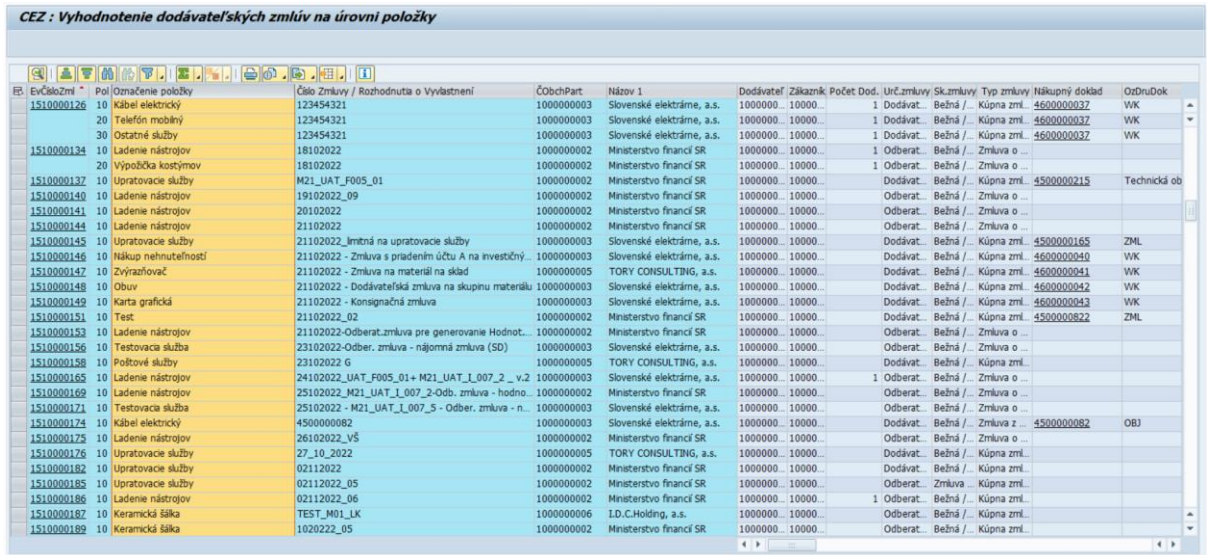

Popis polí :

- **Evidenčné číslo zmluvy** výber podľa CEZ čísla zmluvy, používateľ zadá číslo/a CEZ, ktoré chce vybrať do zoznamu.
- **Číslo položky**  číslo položky zmluvy CEZ
- **Označenie položky**  Textový popis konkrétnej položky zmluvy
- **Číslo zmluvy /RoV**  predstavuje "papierové číslo" zmluvy. Dané pole slúži aj pre internú evidenciu
- **Číslo obchodného partnera** evidenčné číslo obchodného partnera
- **Názov 1-** Textový popis obchodného partnera
- **Dodávateľ –** číslo obchodného partnera v dodávateľskej roli dodávateľa
- **Zákazník –** číslo obchodného partnera v odberateľskej roli
- **Počet dodatkov –** počet dodatkov zmluvy CEZ
- **Skupina zmluvy** výber podľa skupiny zmluvy.
- **Typ zmluvy** výber podľa typu zmluvy.
- **Určenie zmluvy** výber podľa určenia zmluvy.

### **Pri dodávateľských zmluvách**:

- **hodnota zmluvy (bez dodatkov)** v zostave stĺpec s názvom Hodnota netto,
	- ak je zmluva založená pre viacero partnerov, tak je uvedený údaj pre jednotlivých partnerov a hodnota zmluvy bude zobrazená po vytvorení medzisúčtov za zmluvu,
- **celková hodnota zmluvy**  hodnota zmluvy vrátane dodatkov,
- **hodnota dodatkov** v zostave stĺpec s názvom Celková hodnota dodatkov,
- **hodnota kontraktu (hodnota primárneho dokladu plnenia – objednávka, MM kontrakt**) – v zostave stĺpec s názvom "hodnota dokladu plnenia dodávateľa" – súčet všetkých MM dokladov k zmluve rozdelených podľa jednotlivých partnerov,
- **hodnota príjmu materiálu/služieb**,
- **číslo nákupného dokladu MM** v zostave stĺpec s názvom Nákupný doklad číslo prvého aktívneho MM kontraktu, resp. číslo prvej aktívnej objednávky. V prípade, ak je zmluva plnená viacerými dokladmi MM, po kliknutí na toto pole je možné zobraziť v dialógovom okne aj ďalšie primárne MM doklady,

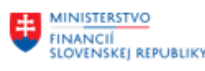

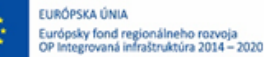

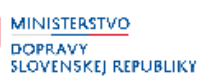

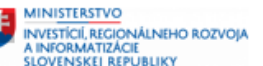

- **druh MM dokladu** uvedený v textovej forme v stĺpci s názvom Označenie druhu dokladu,
- **Hodnota objednávok** celková kumulovaná hodnota objednávok,
- **kumulovaná hodnota faktúr** v zostave stĺpec s názvom Hodnota došlých faktúr,
- **hodnota úhrad** súhrnná hodnota uhradených faktúr,
- **rozdiel hodnoty kontraktu a hodnoty objednávok** len pre MM kontrakty a nie pre MM objednávky,
- **rozdiel hodnoty objednávok a hodnoty došlých faktúr**,
- **rozdiel hodnoty došlých faktúr a uhradených faktúr,**
- **nevyčerpaná hodnota zo zmluvy** hodnota zmluvy, ktorá je ešte k dispozícii na finančné čerpanie. (Ide o rozdiel hodnoty dokladu plnenia vygenerovaného zo zmluvy a hodnoty uhradených faktúr – v prípade označenia variantu výpočtu: Štandardného zobrazenia/ výpočtu); respektíve (rozdiel hodnoty zmluvy a hodnoty uhradených faktúr v prípade označenia variantu výpočtu : Rozdiely k zmluve CEZ)
- **účtovný okruh plnenia** prvý aktívny účtovný okruh (v prípade, že je plnenie na viacero okruhov) – zobrazenie viacerých účtovných okruhov je rovnaké ako pri viacerých MM dokladoch,
- **číslo dodávateľa**,
- **prírastky plnenia** zobrazuje prírastky plnenia jednotlivých dokladov podľa zadaného obdobia vo výberovej obrazovke.

### **Pri odberateľských zmluvách**:

- **hodnota zmluvy (bez dodatkov)** v zostave stĺpec s názvom Hodnota netto,
	- ak je zmluva založená pre viacero partnerov, tak je uvedený údaj pre jednotlivých partnerov a hodnota zmluvy bude zobrazená po vytvorení medzisúčtov za zmluvu,
- **celková hodnota zmluvy**  hodnota zmluvy vrátane dodatkov,
- **hodnota dodatkov** v zostave stĺpec s názvom Celková hodnota dodatkov,
- **účtovný okruh plnenia** prvý aktívny účtovný okruh (v prípade, že je plnenie na viacero okruhov) – zobrazenie viacerých účtovných okruhov je rovnaké ako pri viacerých SD dokladoch,
- **číslo predajného dokladu SD** v zostave stĺpec s názvom Predajný doklad číslo prvého aktívneho SD kontraktu, resp. číslo prvej aktívnej zákazky. V prípade, ak je zmluva plnená viacerými dokladmi SD, po kliknutí na toto pole je možné zobraziť v dialógovom okne aj ďalšie primárne SD doklady,
- **druh SD dokladu** uvedený druh predajného dokladu,
- **hodnota odberateľského dokladu plnenia –** hodnota predajného dokladu vygenerovaného zo zmluvy
- **hodnota zákaziek –** súhrnná hodnota všetkých predajných zákaziek
- **hodnota vystavených faktúr –** súhrnná hodnota vystavených faktúr
- **prírastky plnenia** zobrazuje prírastky plnenia jednotlivých dokladov podľa zadaného obdobia vo výberovej obrazovke

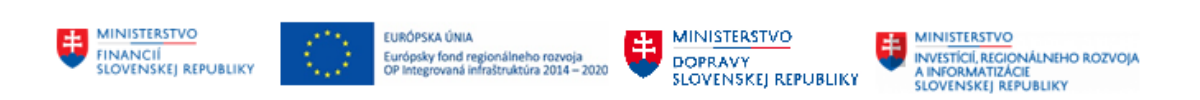

# <span id="page-27-0"></span>**8 Infosystém zmlúv – Prehľad zverovania pozemkov**

Tento report nie je v súčasnosti využívaný.

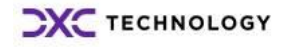

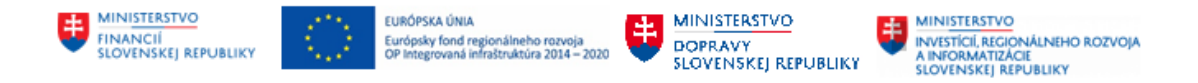

## <span id="page-28-0"></span>**9 Infosystém zmlúv – Zoznam neúčtovných objektov**

V rámci Infosystému Centrálnej evidencie zmlúv je možné vyhľadávať tie zmluvy, ktoré evidujú neúčtovné objekty na položke zmluvy. Do tohto reportu je možné vstúpiť v základnom zobrazení evidencie zmlúv v časti "Infosystém" pomocou možnosti "Zoznam neúčtovných objektov".

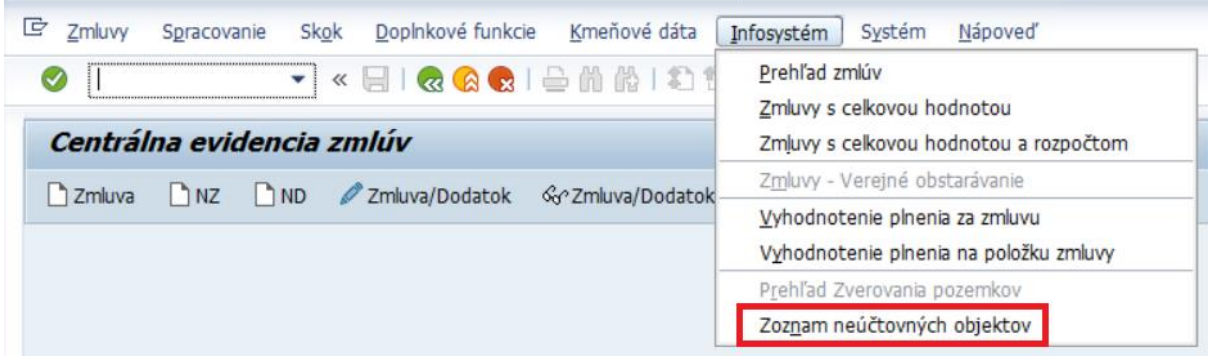

V Infosystéme je možné vyhľadávanie zmlúv s neúčtovnými objektami v častiach:

- Atribúty zmluvy,
- Organizačné členenie,
- Atribúty partnera,
- Dáta položky zmluvy,
- Neúčtovné objekty,
- Variant zobrazenia / Výpočtu.

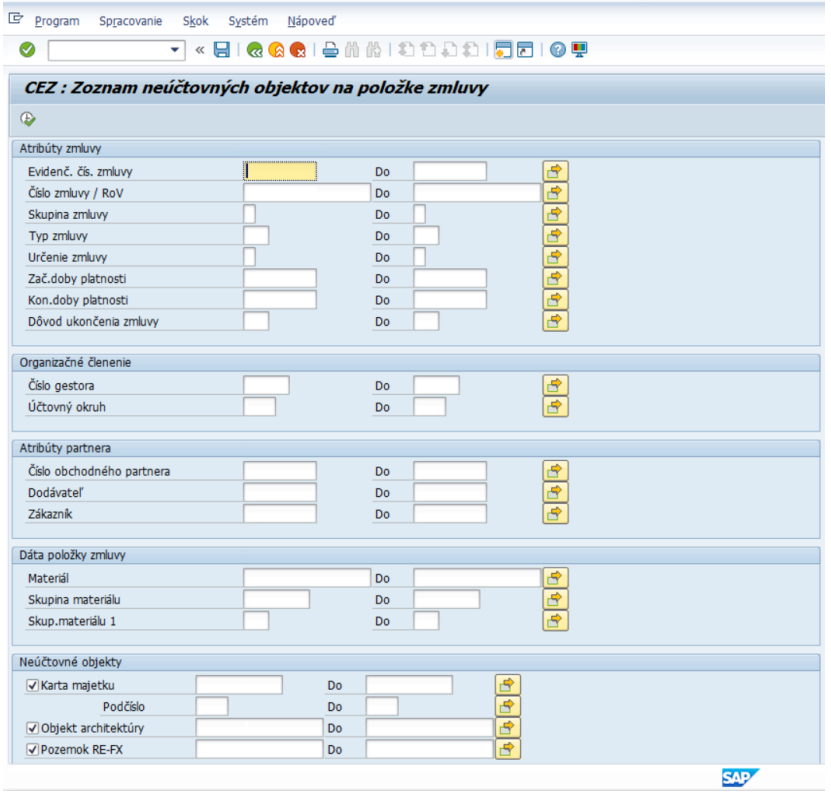

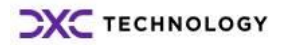

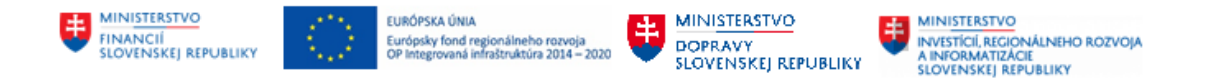

V časti Infosystému – "Neúčtovné objekty" je možné vyhľadávanie konkrétneho typu neúčtovného objektu pomocou zakliknutia checkboxu pri danom type objektu a vyhľadania ID objektu prostredníctvom matchcodu alebo viacnásobného výberu.

V prípade nezakliknutia ani jedného z uvedených neúčtovných objektov systém vo výslednom reporte nespracuje žiadnu zmluvu. V prípade zakliknutia polia pri účtovnom objekte a neudania ID objektu systém načíta všetky zmluvy na systéme s príslušným typom objektu.

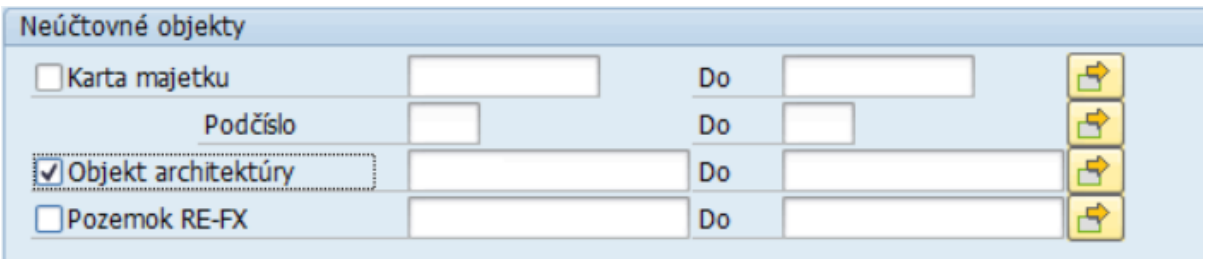

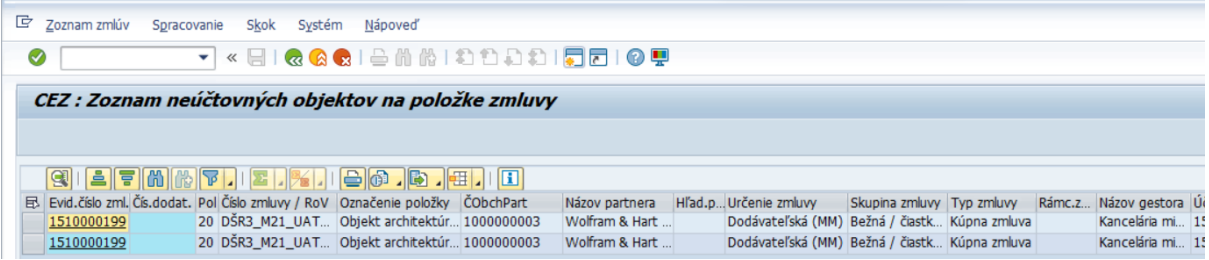

Vo výberových kritériách reportu sa nachádza časť "Variant zobrazenia / Výpočtu", kde je možné zakliknúť možnosť "Zobrazenie textových hodnôt, čím sa vo výslednom reporte zabezpečí zobrazenie popisu pri type zmluvy, nielen kódu, ale aj textu.

Variant zobrazenia / Výpočtu

√ Zobrazenie textových hodnôt

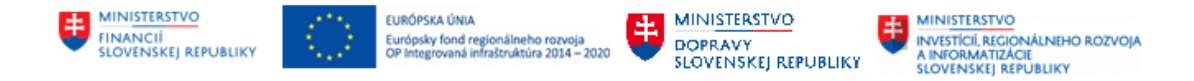

## <span id="page-30-0"></span>**10 Infosystém PVO – Zoznam PVO**

Infosystém požiadavky na verejné obstarávanie sa skladá z dvoch reportov:

- Zoznam PVO,
- Zoznam PVO s dátami rozpočtu.

Do Infosystému PVO je možné vstúpiť cez transakciu: **/N/TCCEZ/PP**.

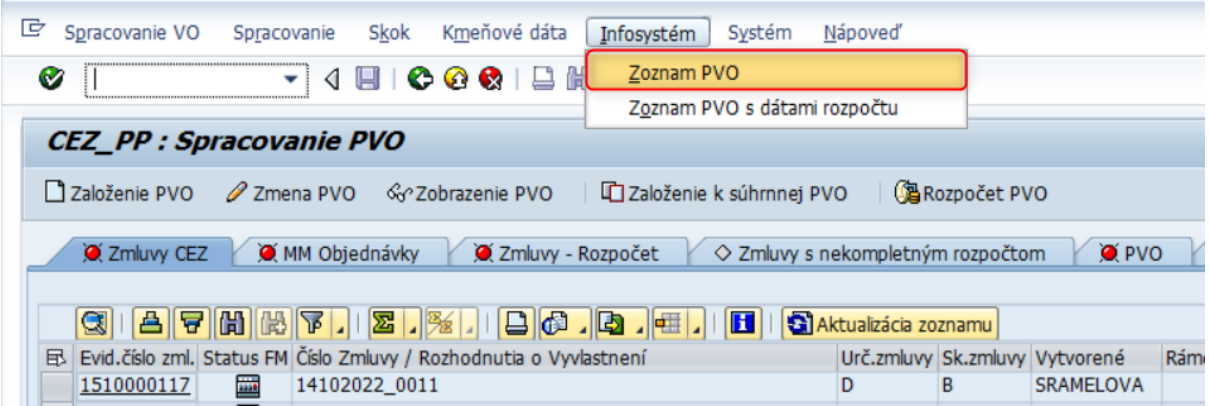

Následne sa zobrazí sa obrazovka, ktorá v prípade známych údajov o PVO umožní rýchlejšie vyhľadanie hľadanej požiadavky.

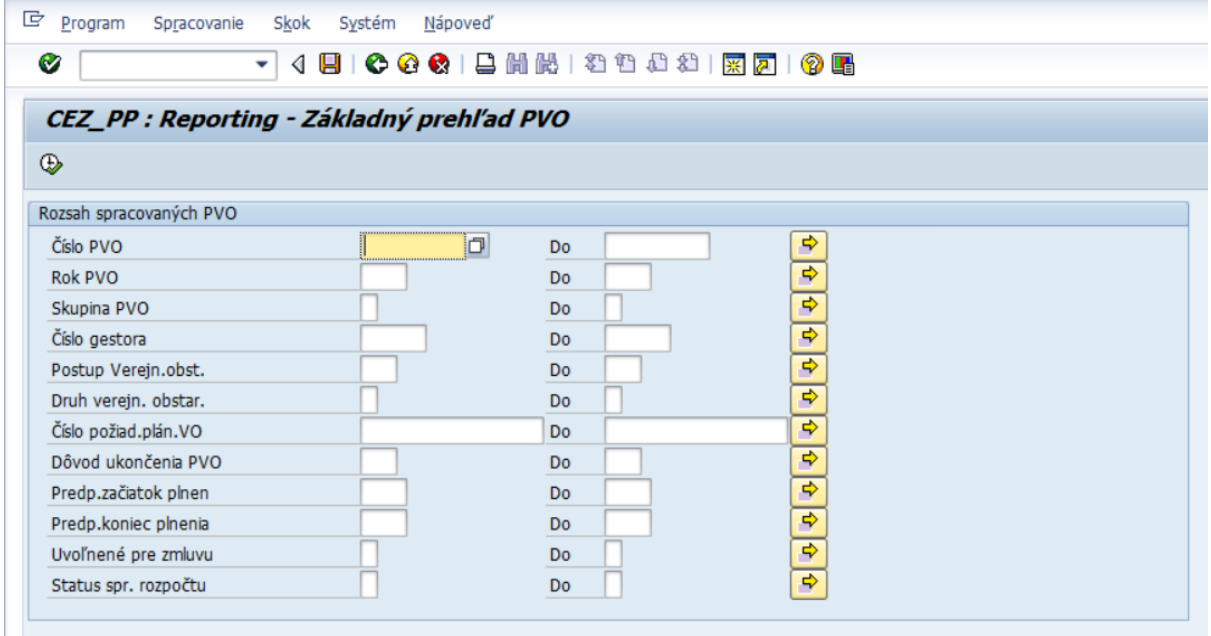

V prípade, ak je potrebné zobraziť zoznam požiadaviek bez akéhokoľvek filtra netreba vypĺňať

žiadne pole. Postačí stlačiť tlačidlo .

Následne sa zobrazí zoznam založených požiadaviek s vybranými poliami zo zmlúv na základe, ktorých je možné report filtrovať, respektíve je možné vytvoriť si layout podľa potrieb používateľa.

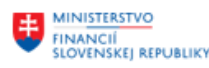

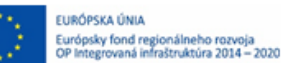

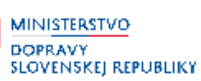

**MINISTERSTVO** INVESTÍCIÍ, REGIONÁLNEHO ROZVOJA<br>A INFORMATIZÁCIE<br>SLOVENSKEJ REPUBLIKY

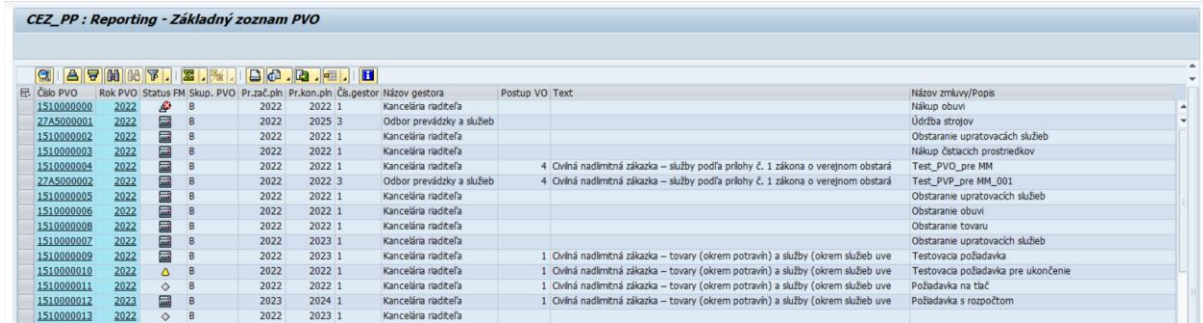

### V  zozname PVO je možné zobraziť nasledovné zobrazené nasledovné polia:

- číslo požiadavky na VO,
- rok požiadavky na VO,
- status spracovania rozpočtu (FM),
- skupina PVO,
- predpokladaný začiatok plnenia,
- predpokladaný koniec plnenia,
- číslo gestora,
- názov gestora,
- postup verejného obstarávania,
- text,
- názov zmluvy/popis,
- druh verejného obstarávania,
- číslo požiadavky z plánu VO,
- mena,
- predpokladaná hodnota zákazky,
- celková hodnota PVO s DPH,
- aktuálny stav spracovania PVO,
- text,
- posledný dátum stavu VO,
- dôvod ukončenia PVO,
- text,
- status ukončené,
- uvoľnené pre spracovanie zmluvy,
- evidenčné číslo zmluvy,
- príznak či existujú čiastkové PVO,
- číslo nadradenej PVO,
- rok súhrnnej PVO,
- účtovný okruh,
- názov firmy,
- rok súč. obdobia,
- založené prihlasovacie meno osoby, ktorá založila danú zmluvu,

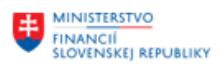

EURÓPSKA ÚNIA Európsky fond regionálneho rozvoja<br>OP Integrovaná infraštruktúra 2014 - 2020

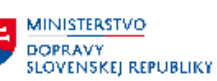

- založené dňa,
- čas založenia,
- zmenené prihlasovacie meno osoby , ktorá zmluvu zmenila,
- čas zmeny.

V prípade, ak sa niektoré pole v reporte nezobrazuje, je potrebné prispôsobiť layout.

V prípade, ak sa na ktorékoľvek pole reportu dva krát klikne, zobrazí sa požiadavka v režime zobrazenia.

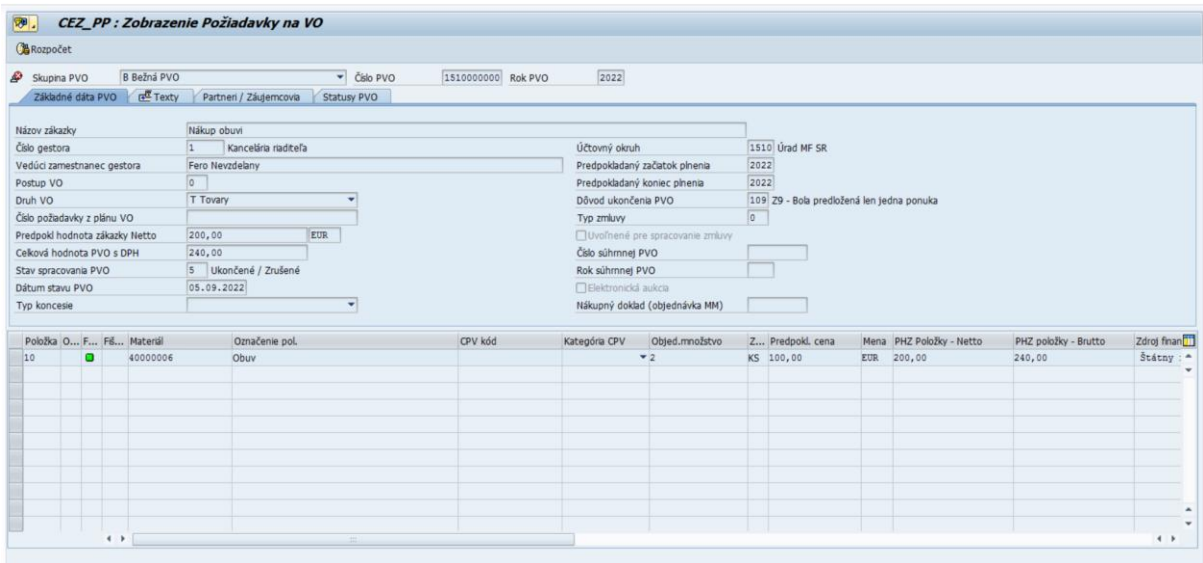

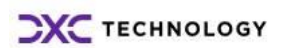

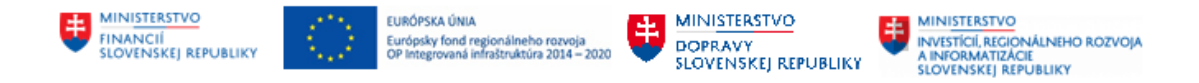

## <span id="page-33-0"></span>**11 Infosystém PVO – Zoznam PVO s dátami rozpočtu**

Zoznam PVO s  dátami rozpočtu predstavuje zoznam požiadaviek, v ktorom je detailne zobrazená rozpočtová klasifikácia požiadaviek na verejné obstarávanie. Pre zobrazenie zoznamu je potrebné kliknúť na záložku **Infosystém** a vybrať možnosť **Zoznam PVO s dátami rozpočtu**.

Do Infosystému PVO je možné vstúpiť cez transakciu: **/N/TCCEZ/PP**.

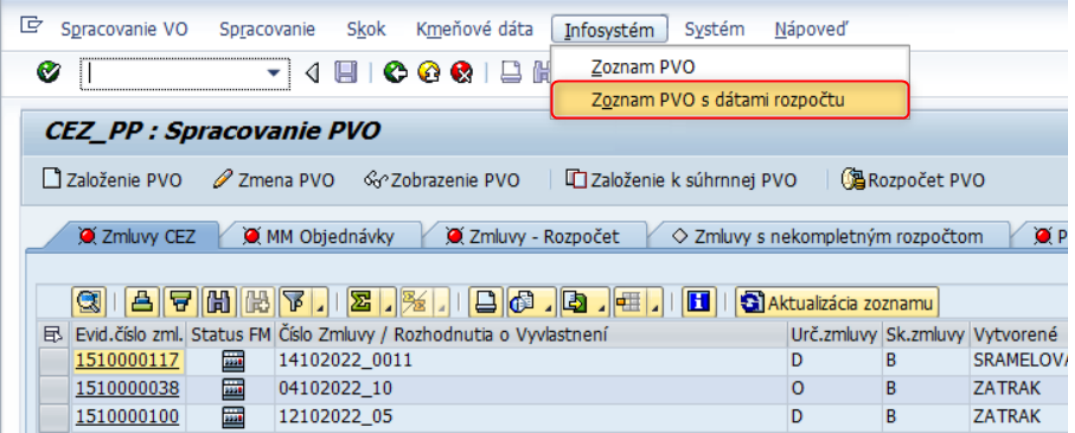

Následne sa zobrazí sa obrazovka, ktorá v prípade známych údajov o PVO umožní rýchlejšie vyhľadanie hľadanej požiadavky.

**Dáta priradenia rozpočtu:** Časť dáta priradenia rozpočtu vo vyhľadávacích kritériách obsahujú položky rozpočtu PVO na základe ktorých je možné zmluvy vyhľadávať.

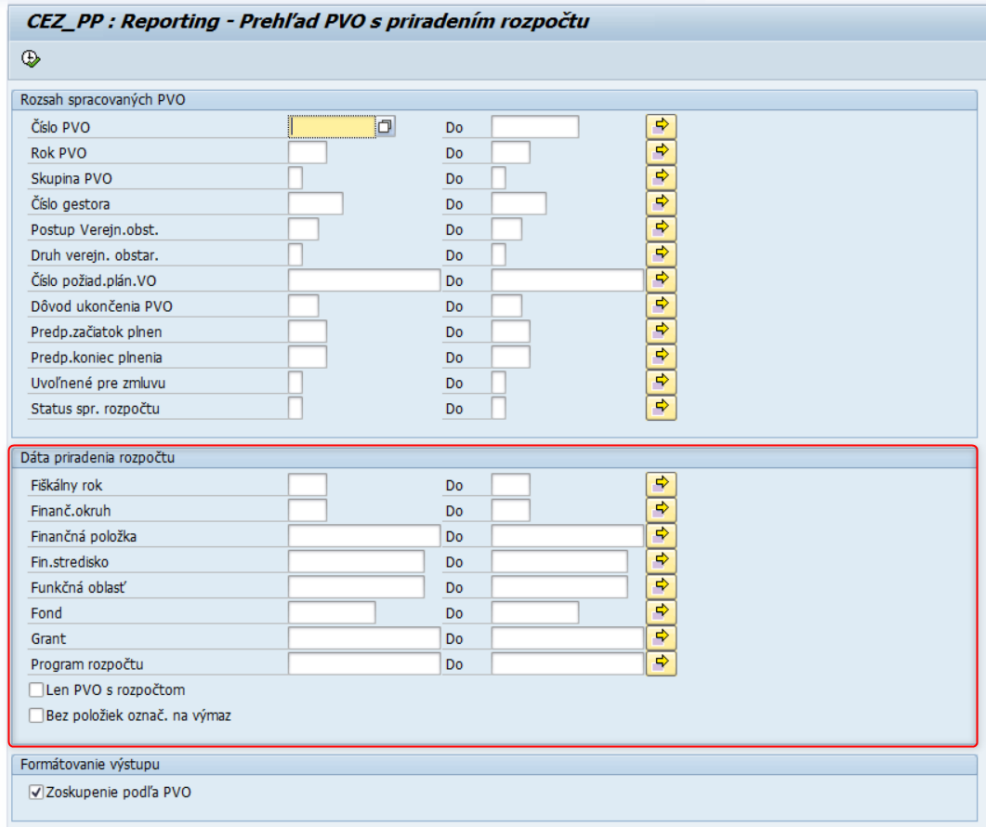

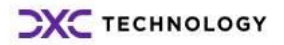

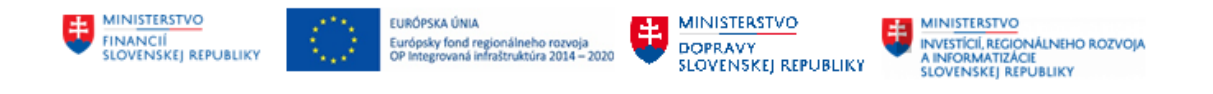

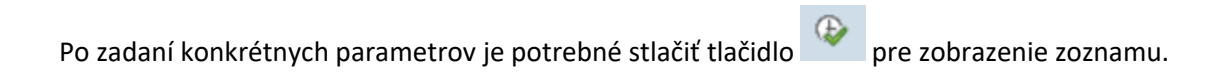

Následne sa zobrazí zoznam PVO s detailným rozpisom rozpočtovej klasifikácie danej PVO.

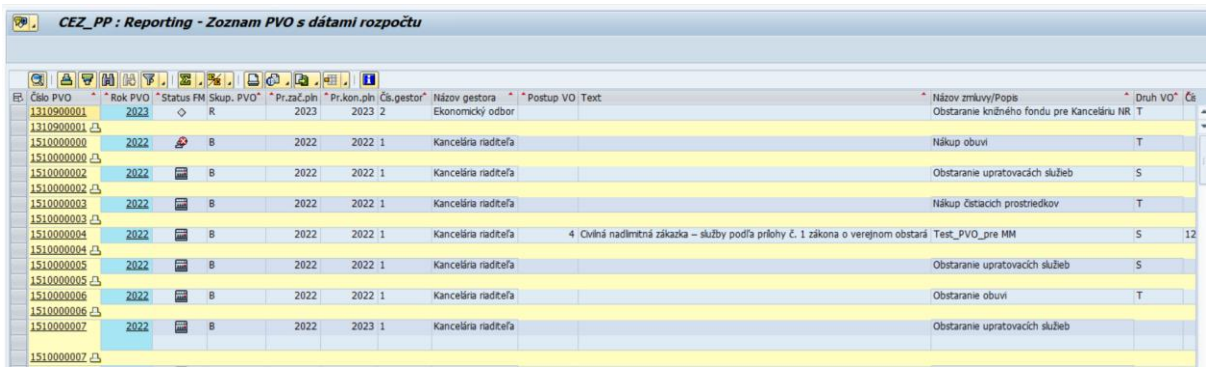

V  zozname PVO s dátami rozpočtu sú zobrazené nasledovné polia:

- číslo požiadavky na VO,
- rok PVO,
- status spracovania rozpočtu (FM),
- skupina PVO,
- predpokladaný začiatok plnenia,
- predpokladaný koniec plnenia,
- číslo gestora,
- názov gestora,
- postup verejného obstarávania,
- text,
- názov zmluvy,
- druh verejného obstarávania,
- číslo požiadavky z plánu VO,
- mena,
- predpokladaná hodnota zákazky,
- celková hodnota PVO s DPH,
- aktuálny stav spracovania PVO,
- text,
- posledný dátum stavu VO,
- dôvod ukončenia PVO,
- status ukončené,
- uvoľnené pre spracovanie zmluvy,
- evidenčné číslo zmluvy,
- príznak, či existujú čiastkové PVO,
- číslo nadradenej PVO,
- rok súhrnnej PVO,
- účtovný okruh,
- názov firmy,

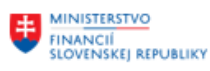

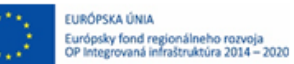

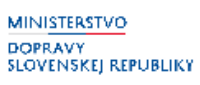

Æ,

**MINISTERSTVO** INVESTICI, REGIONÁLNEHO ROZVOJA<br>INVESTICI, REGIONÁLNEHO ROZVOJA<br>SLOVENSKEJ REPUBLIKY

- rok súč. obdobia,
- založené,
- založené dňa,
- čas založenia,
- meno užívateľa, ktorý PVO zmenil,
- deň zmeny,
- čas zmeny,
- príznak označenia na výmaz,
- **fiškálny rok,**
- **finančný okruh,**
- **finančná položka,**
- **fin. stredisko,**
- **funkčná oblasť,**
- **fond,**
- **program rozpočtu,**
- **hodnota Brutto,**
- **príznak – položka DPH,**
- **rezervácia prostriedkov,**
- **položka dokladu,**
- **zákazka,**
- **grant,**
- **číslo podm. záznamu.**

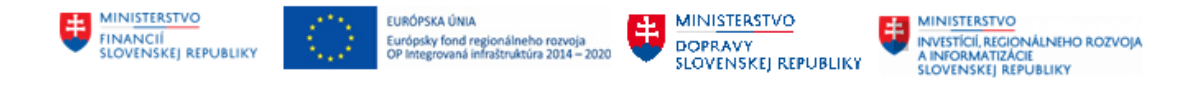

## <span id="page-36-0"></span>**12 Viacnásobný výber hodnôt**

Vyhľadávať zmluvy je možné aj podľa určitého intervalu hodnôt, pomocou tlačidla  $\left\| \begin{array}{c} \mathbf{r} \\ \mathbf{r} \end{array} \right\|$ 

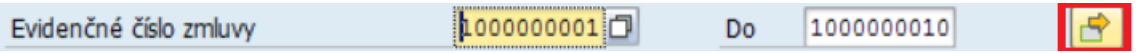

Následne sa zobrazia možnosti viacnásobného výberu. Viacnásobný výber je možné vytvoriť:

- **pre výber jednotlivých hodnôt** v tomto prípade je treba vybrať len jednu konkrétnu hodnotu pre vyhľadanie,
- **pre výber intervalov -** V prípade výberu intervalov je možné nastaviť dolnú a hornú hranicu hodnôt, ktoré majú byť vyhľadané systémom.

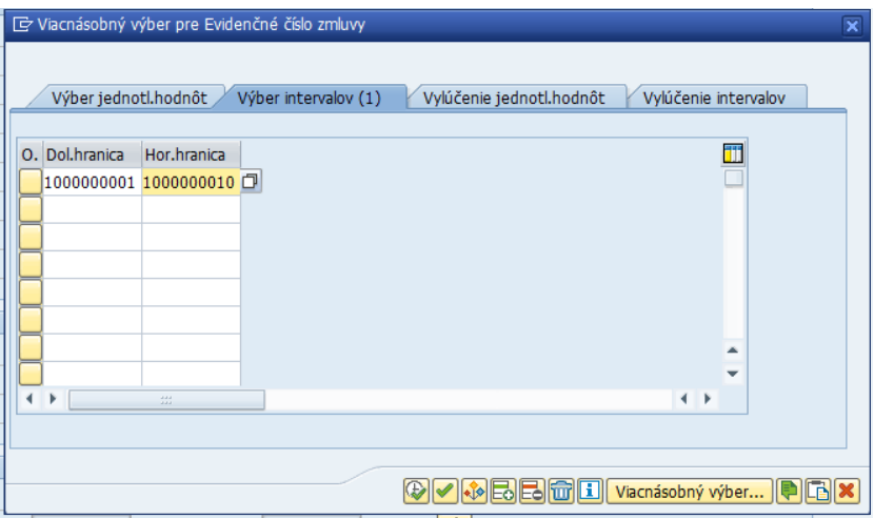

- **vylúčenie jednotlivých hodnôt** pri viacnásobnom výbere je taktiež možné vylúčiť jednotlivé hodnoty, ktoré nemajú byť zobrazené. Systém zobrazí všetky položky okrem položky, ktorá obsahuje danú hodnotu vo vyhľadávanom atribúte.
- **vylúčenie intervalov** pri viacnásobnom výbere je taktiež možné vylúčiť intervaly hodnôt, ktoré nemajú byť zobrazené. Systém zobrazí všetky položky okrem položiek, ktoré obsahujú danú hodnotu vo vyhľadávanom atribúte.

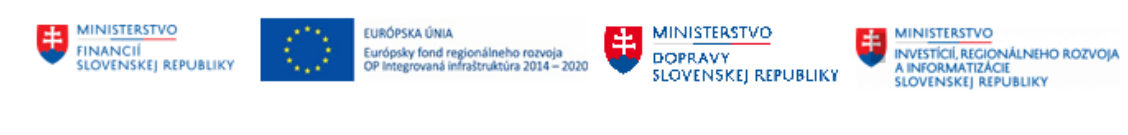

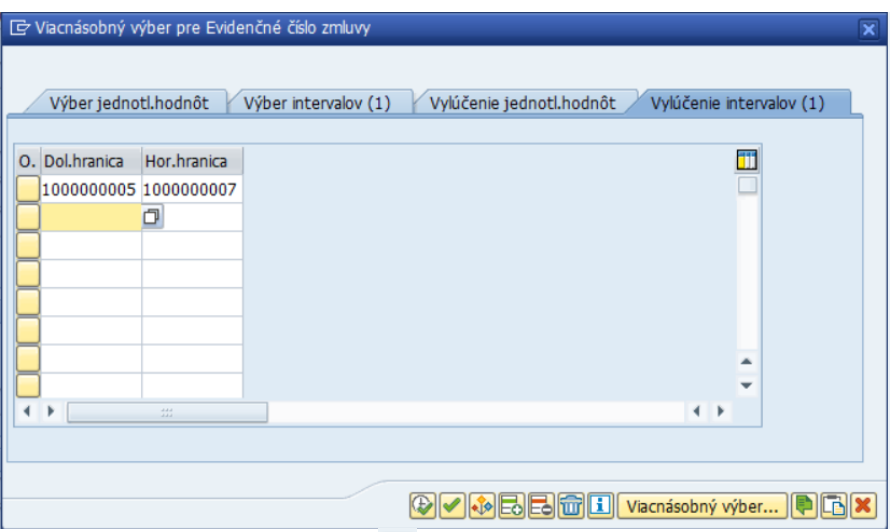

Výber hodnôt je možné vymazať tlačidlom  $\widehat{w}$ . Taktiež je možné importovať hodnoty z textového súboru pomocou tlačidla  $\blacksquare$ 

Po zadaní vyhovujúcich parametrov je potrebné stlačiť tlačidlo  $\overline{\Phi}$ .

Systém si uloží nastavené parametre a presunie používateľa späť do základného zoznamu zmlúv

a tlačidlo sa vyfarbí na zeleno, čo je znak toho, že viacnásobný výber je nastavený.

Pred:

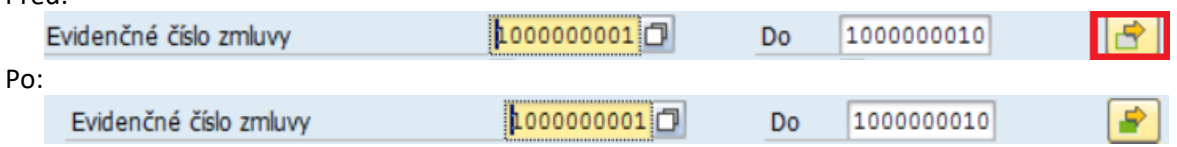

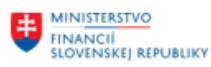

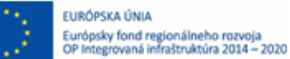

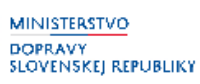

Æ

**MINISTERSTVO** MINI<u>STERSTVO</u><br>INVESTÍCIÍ, REGIONÁLNEHO ROZVOJA<br>A INFORMATIZÁCIE<br>SLOVENSKEJ REPUBLIKY

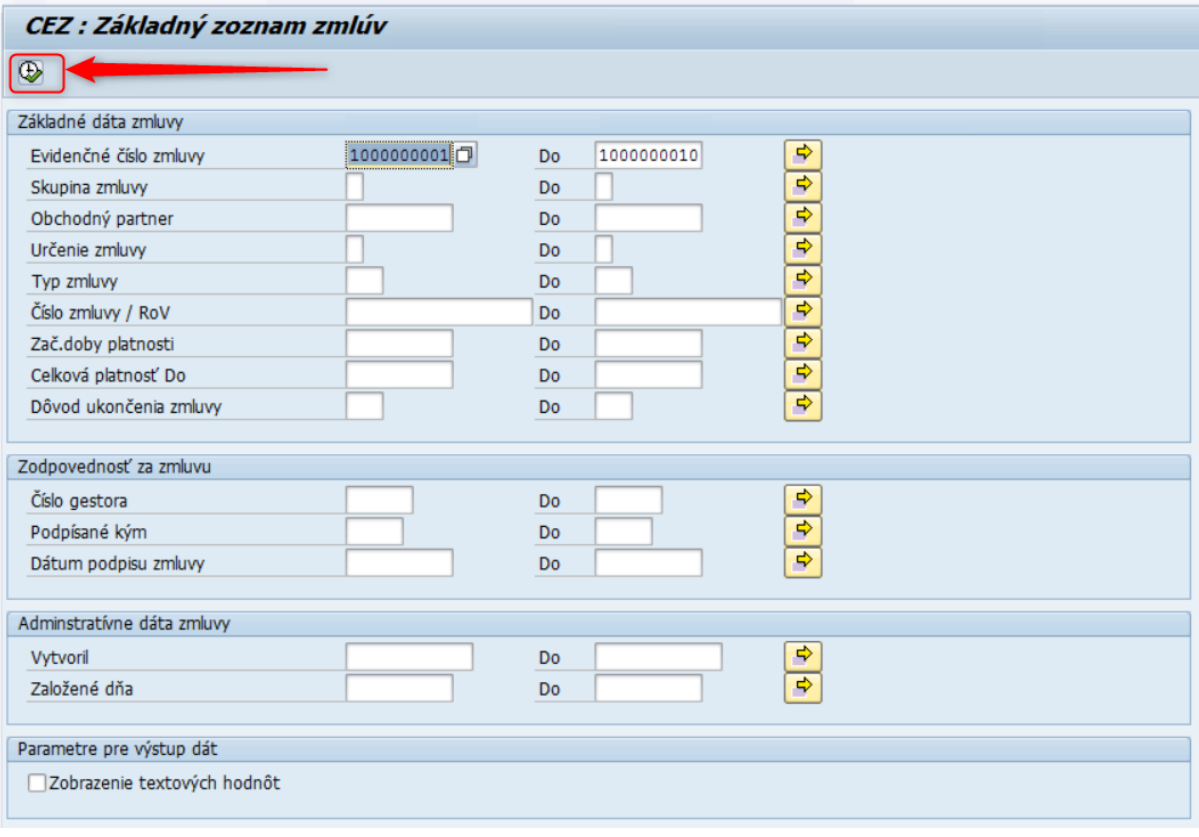

Spustiť vyhľadávanie ikonou V prípade, ak je potrebné zobraziť zoznam zmlúv bez akéhokoľvek filtra, netreba nevypĺňať žiadne

polia. Postačí stlačiť tlačidlo .

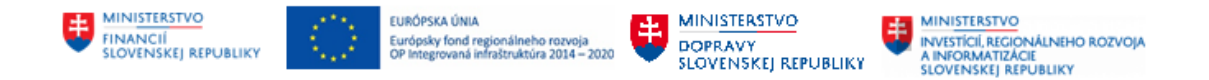

## <span id="page-39-0"></span>**13 Nastavenie layoutu**

Každý report je nejakým spôsobom usporiadaný. Toto usporiadanie ale nemusí vždy vyhovovať potrebám používateľa. Pre úpravu vlastného nastavania slúži ikona **na naktu** na nástrojovej lište.

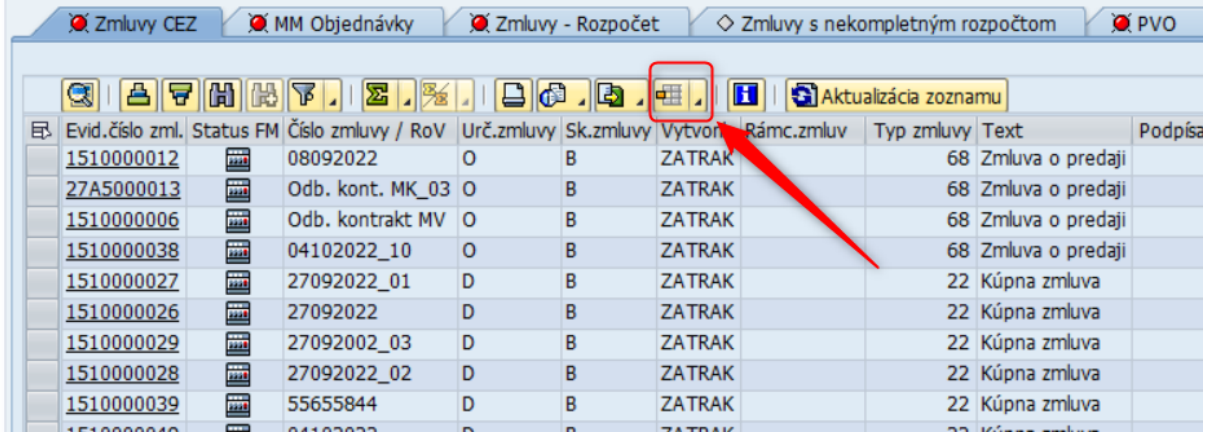

Po kliknutí na ikonu layoutu sa zobrazia viaceré možnosti práce s layoutom:

Výber layoutu... Zmena layoutu... Uloženie layoutu... Správa layoutu

### <span id="page-39-1"></span>**13.1 Zmena layoutu**

Možnosť **Zmena layoutu (Založenie nového layoutu)** sa používa na úpravu už existujúceho layoutu a založenie nového. Umožňuje zobraziť a potlačiť polia, ktoré sú k dispozícii. Úlohou používateľa je vybrať ľubovoľné pole alebo polia z pravej časti okna (zásoba stĺpec.) a presunúť ich šípkou do ľavej časti okna (zobrazené stĺpce)

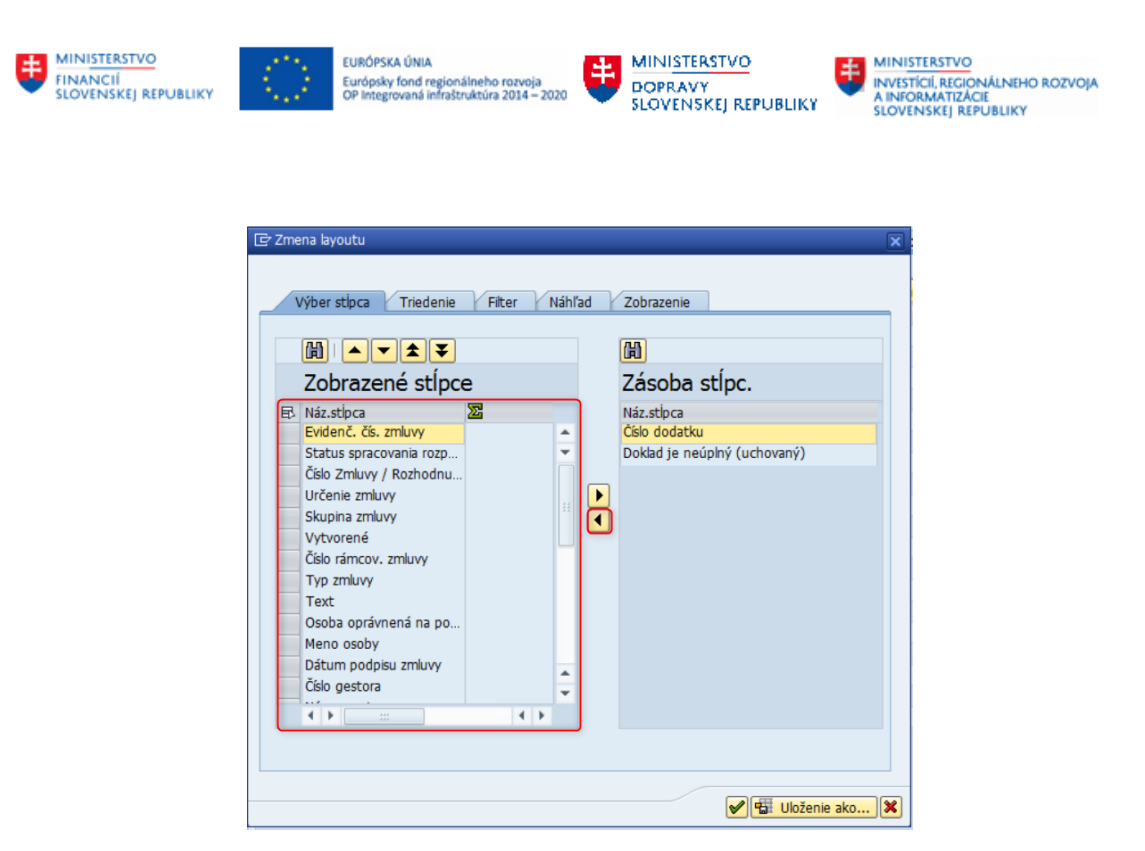

Výber stĺpcov nezabudnúť uložiť kliknutím na ikonu diskety.

Upravený layout používateľ uloží pod špecifickým názvom jemu vyhovujúcim. Na spustenie zobrazenie layoutu vždy v tomto formáte je potrebné zakliknúť možnosť **Prednastavenie**. V prípade, že používateľ chcel, aby bol tento report k dispozícii len jemu (nebol viditeľný pre iných používateľov) zaklikne možnosť **Užív. Špecifické**.

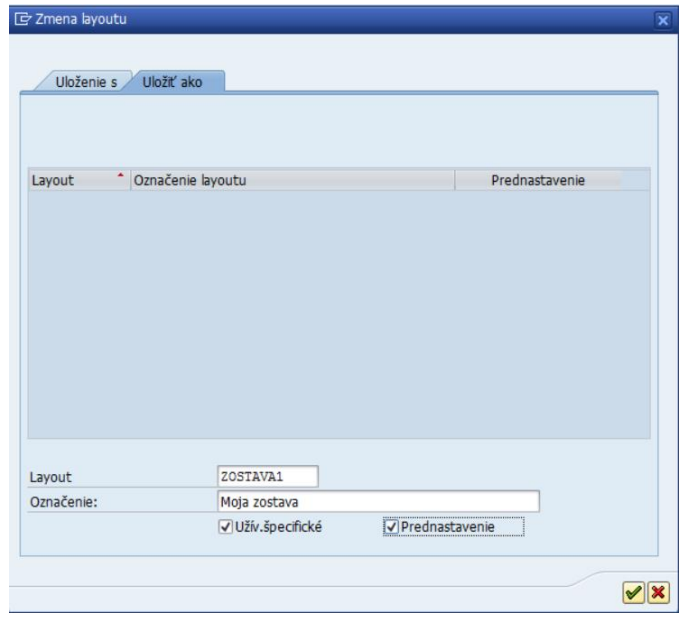

<span id="page-40-0"></span>Pridané stĺpce sa zobrazia v reporte.

### **13.2 Výber layoutu**

Výber layoutu umožňuje výber jedného z už založených layoutov.

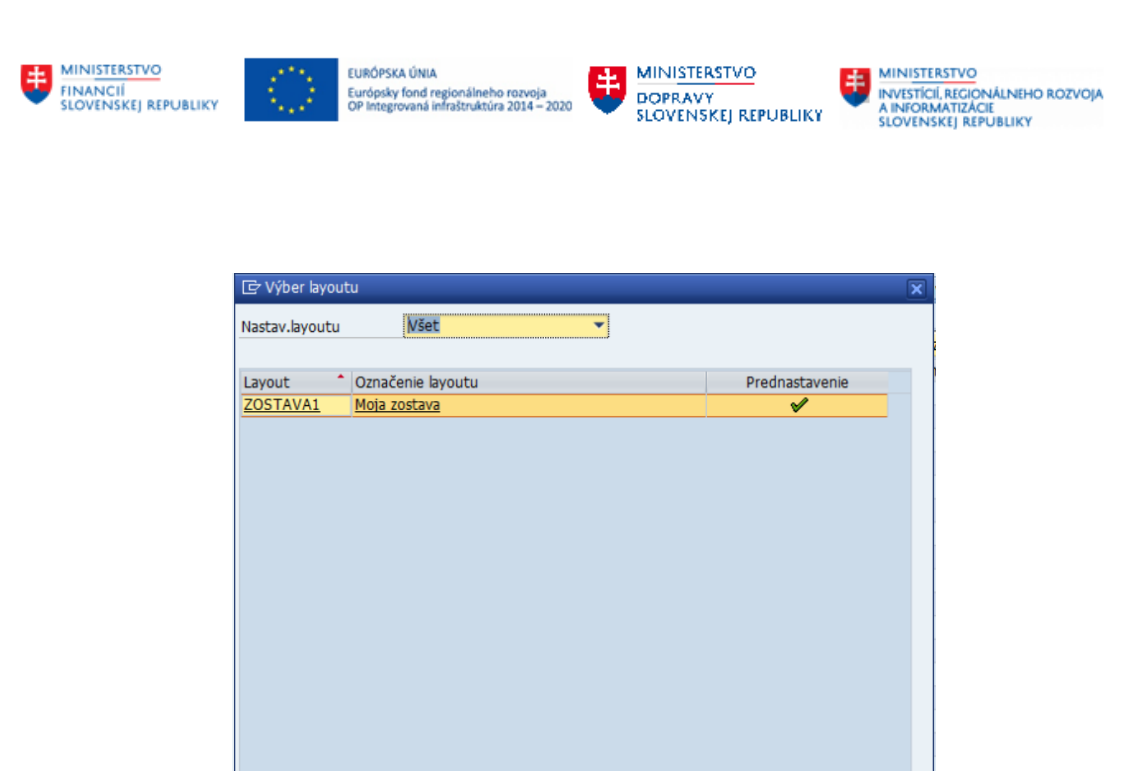

### <span id="page-41-0"></span>**13.3 Uloženie layoutu**

Uloženie layoutu umožňuje rýchle uloženie aktuálne používaného layoutu.

### <span id="page-41-1"></span>**13.4 Správa layoutu**

Správa layoutu umožňuje spravovať už založené layouty. Umožňuje vykonanie činností ako výmaz, výber a filtrovanie podľa zvolených kritérií.

 $\mathscr{L}[\mathbf{x}]$ 

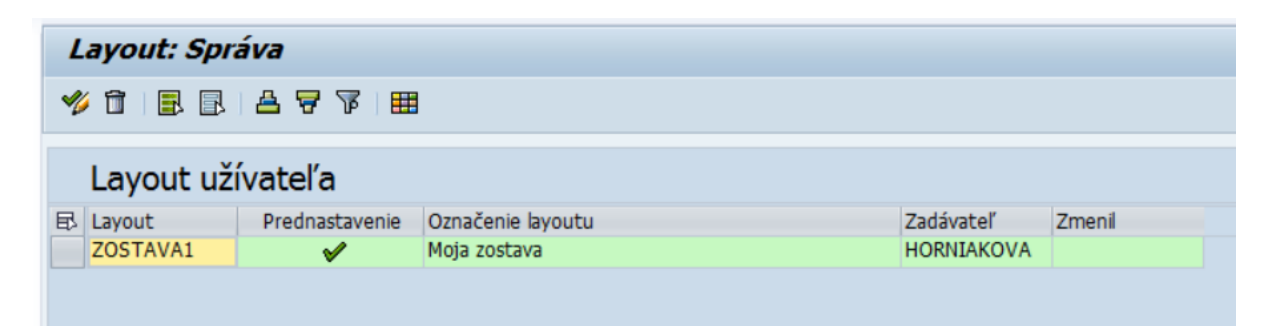

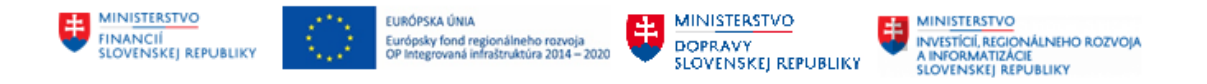

## <span id="page-42-0"></span>**14 Filtrovanie**

Jednou z možností nástrojovej lišty je **Filtrovanie údajov** podľa zvolených kritérií.

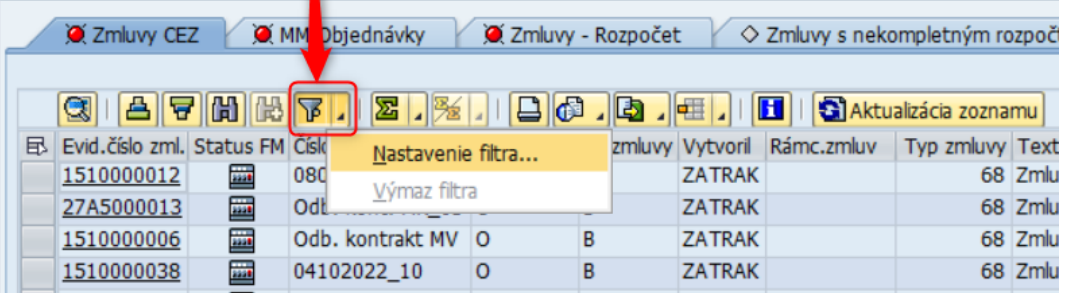

Nastavenie filtra je dvojkrokové:

1. Definícia kritérií filtra

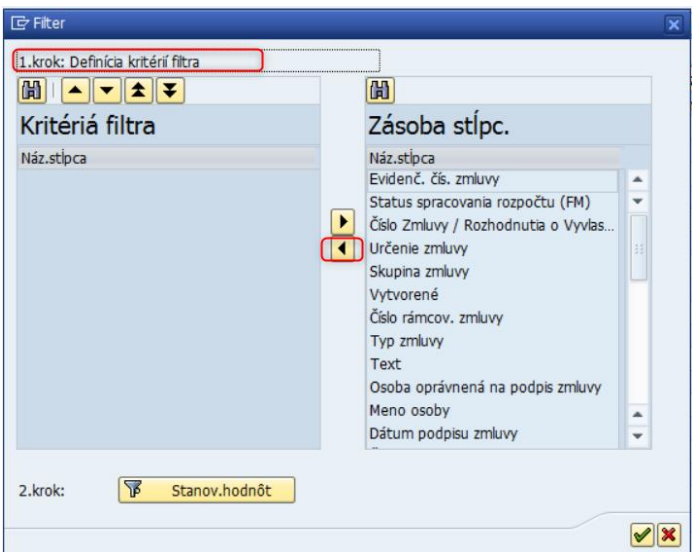

2. Nastavenie hodnôt filtra

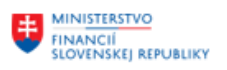

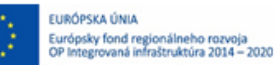

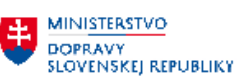

MINISTERSTVO<br>INVESTÍCIÍ, REGIO MINISTERSTVO<br>INVESTÍCIÍ, REGIONÁLNEHO ROZVOJA<br>A INFORMATIZÁCIE<br>SLOVENSKEJ REPUBLIKY

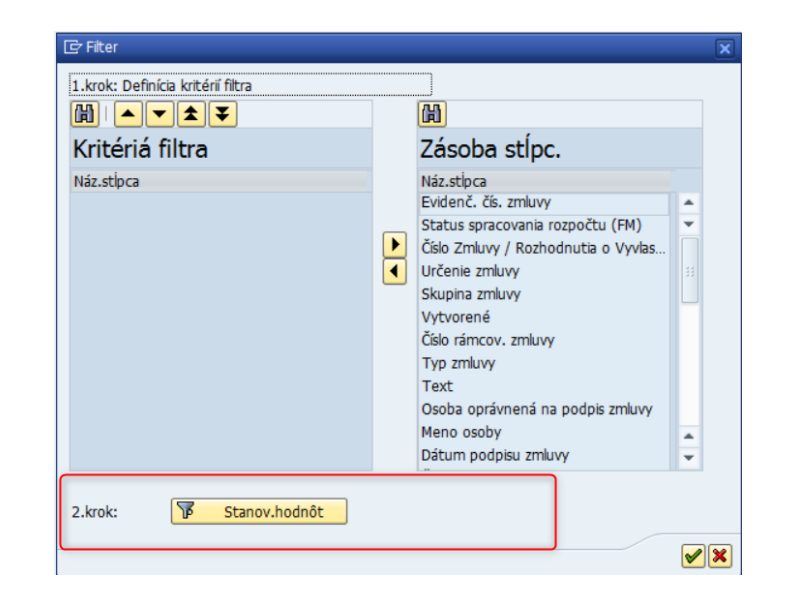

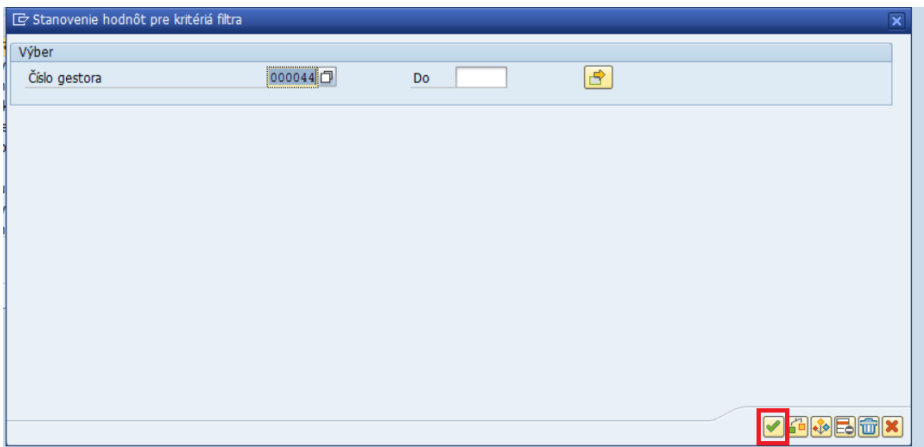

Výber potvrdiť kliknutím na zelenú ikonu. Následne systém vyfiltruje požadované údaje.

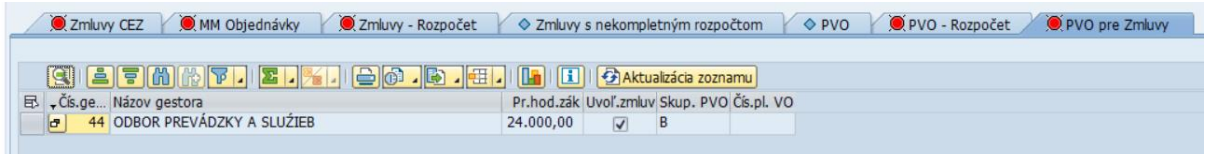

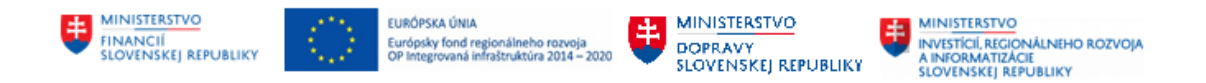

## <span id="page-44-0"></span>**15 Export dát do excelu**

Zo systému je možné niektoré dáta exportovať do súboru na lokálny disk používateľa. Táto činnosť sa vykonáva prostredníctvom kliknutia na tlačidlo $\Box$  (resp. šípku smerujúcu nadol) a výberom možnosti s názvom **Tabuľková kalkulácia** na nástrojovej lište.

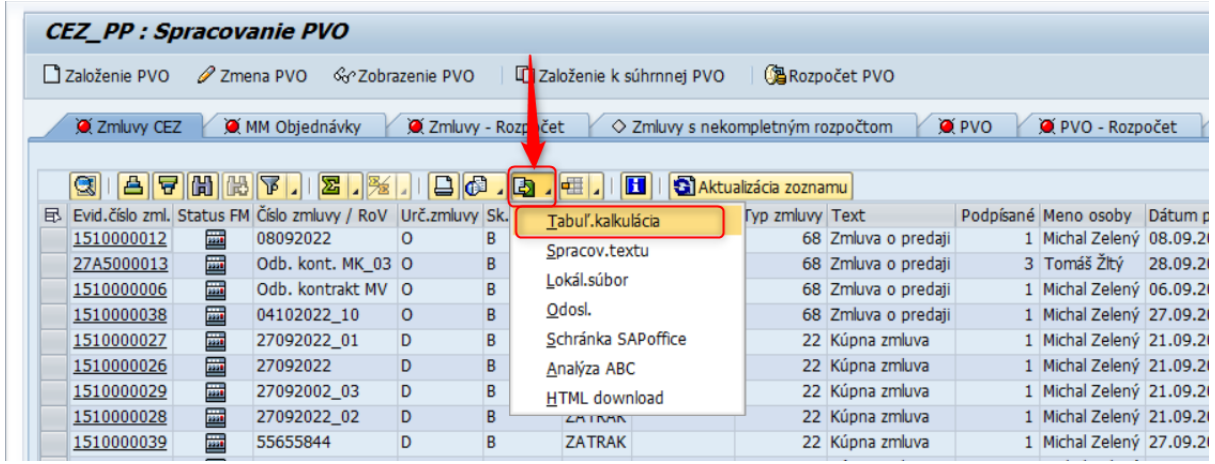

Následne je potrebné vybrať formát, v ktorom má byť súbor vytvorený.

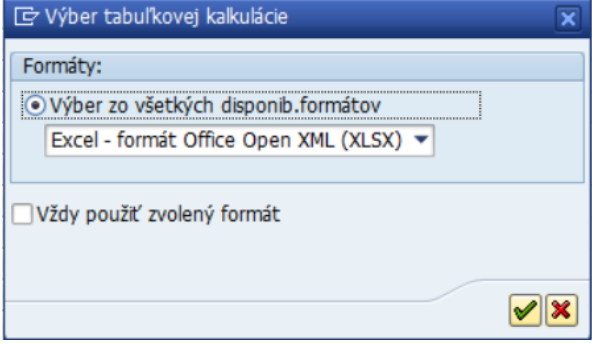

Výber formátu potvrdiť kliknutím na ikonu

Po potvrdení je potrebné zvoliť miesto, kam sa má vygenerovaný súbor uloží.

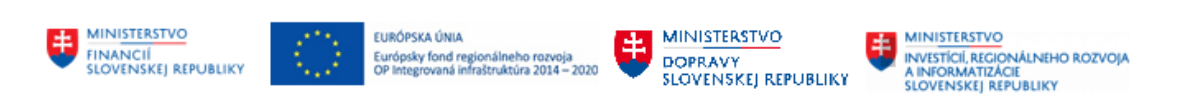

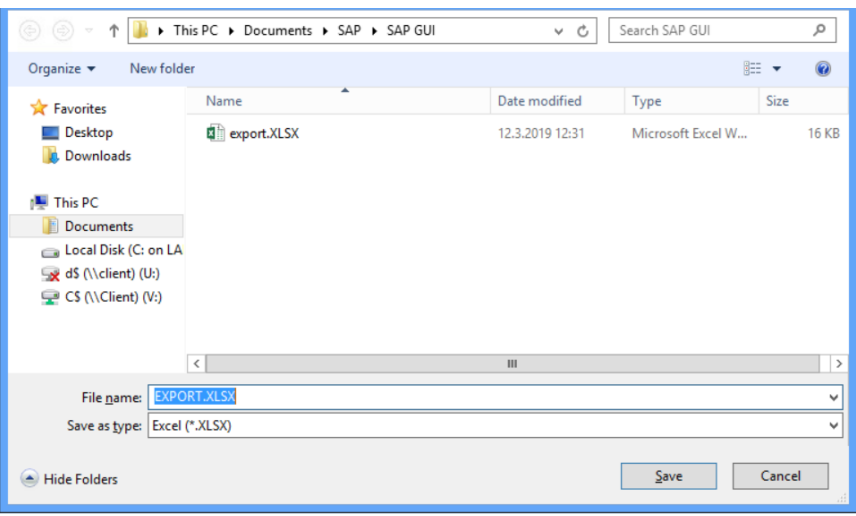

### Následne sa otvorí exportovaný súbor.

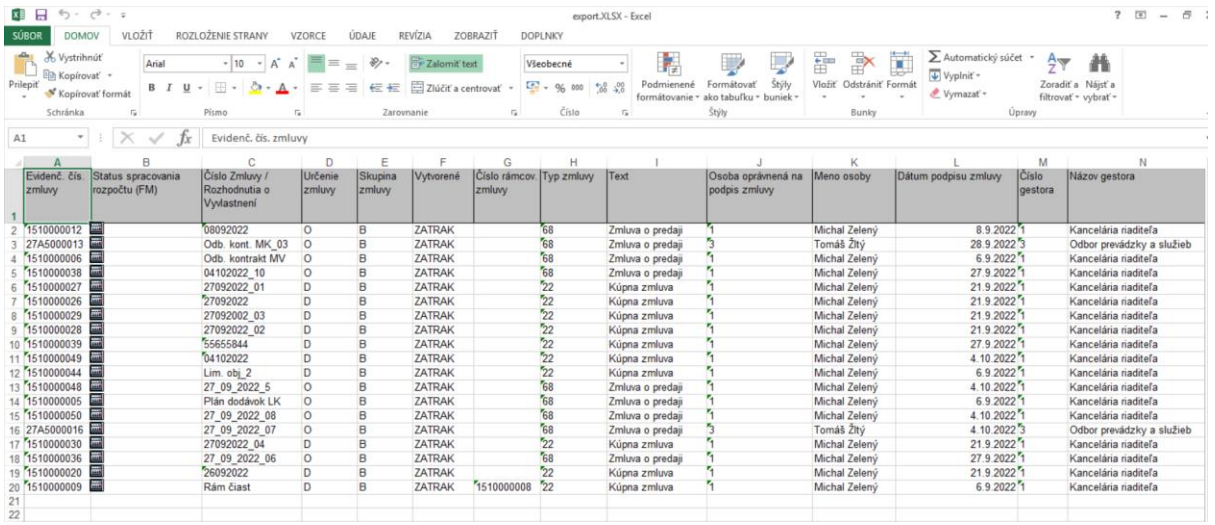

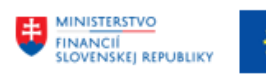

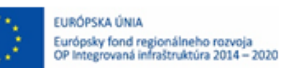

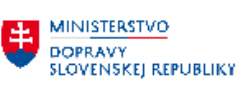

**HE MINISTERSTVO** ININESTICIÍ, REGIONÁLNEHO ROZVOJA<br>A INFORMATIZÁCIE<br>SLOVENSKEJ REPUBLIKY

# <span id="page-46-0"></span>**16 Prílohy**

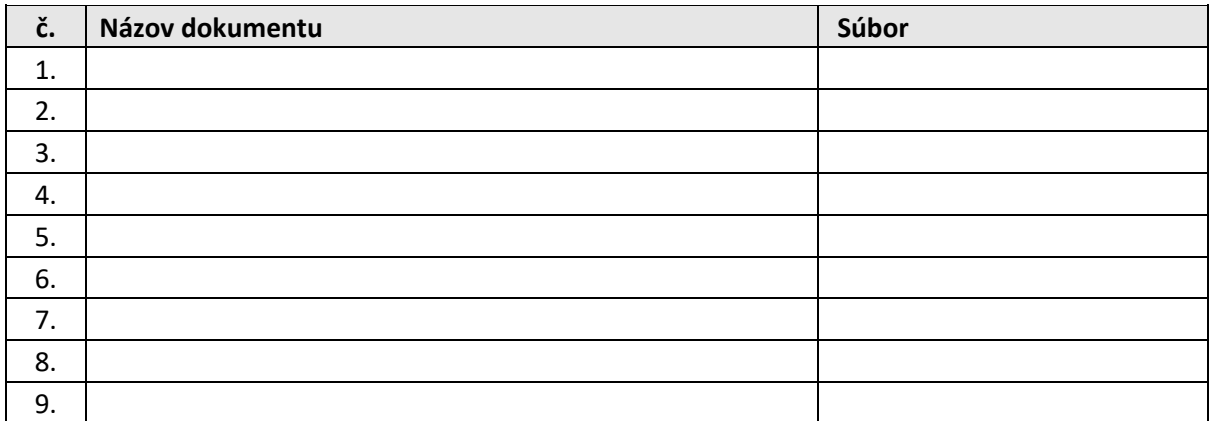

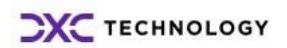